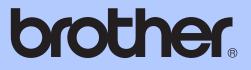

# BASIC USER'S GUIDE

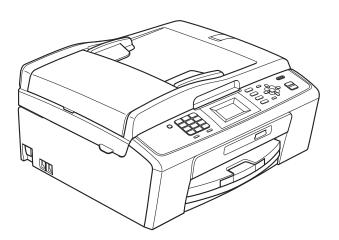

MFC-J220 MFC-J265W MFC-J410

Version 0

CHN-ENG

# To create a better environment

#### Please cooperate

Firstly, thank you very much indeed for using our Brother products!

Brother focuses on the earth environment concerned. And make a basic policy which is to concern about the earth environment, including any workflow from product development to discard. The local citizen should be responsible for local society and its environment during these environment protection activities.

Therefore, we hope you'll take part in this environment plan, and pay attention to environment protection points as below while discarding used consumables.

- 1 Please deliver the used package materials to relevant waste disposal office for recycle.
- 2 When you discard used consumables, please follow and carry on relevant local regulations properly. If you have questions, call your local sales dealer.
- 3 When the machine need replacing parts for the maintenance and repair, please discard used circuit boards, used electrical parts and products as disposed electrical materials.
- 4 Some parts in the machine can be used on the same series model machines which produced by the same factory.

Note: If you want to replace the parts, please contact your local Brother repair station.

# User's Guides and where do I find it?

| Which manual?         | What's in it?                                                                                                    | Where is it?                          |
|-----------------------|----------------------------------------------------------------------------------------------------|---------------------------------------|
| Safety and Legal      | Please read the Safety Instructions before you set up your machine.                                                                                                    | Printed / In the box                  |
| Quick Setup Guide     | Read this Guide first. Follow the instructions for<br>setting up your machine and installing the<br>drivers and software for the operating system<br>and connection type you are using.                                                                         | Printed / In the box                  |
| Basic User's Guide    | Learn the basic Fax, Copy, Scan and<br>PhotoCapture Center™ operations and how to<br>replace consumables. See troubleshooting tips.                                                                                                    | Printed / In the box                  |
| Advanced User's Guide | Learn more advanced operations: Fax, Copy, security features, printing reports and performing routine maintenance.                                                                                                    | PDF file /<br>Documentation<br>CD-ROM |
| Software User's Guide | Follow these instructions for Printing, Scanning,<br>Network Scanning, PhotoCapture Center™,<br>Remote Setup, PC-Fax, and using the Brother<br>ControlCenter utility.                                                                                           | PDF file /<br>Documentation<br>CD-ROM |
| Network User's Guide  | This Guide provides more advanced<br>information for configuring the Ethernet and<br>Wireless network connections. In addition, find<br>information about network utilities, network<br>printing, troubleshooting tips and supported<br>network specifications. | PDF file /<br>Documentation<br>CD-ROM |

# Table of Contents (BASIC USER'S GUIDE)

# 1 General information

| Using the documentation                                | .1 |
|--------------------------------------------------------|----|
| Symbols and conventions used in the documentation      | .1 |
| Accessing the Advanced User's Guide,                   |    |
| Software User's Guide and Network User's Guide         | .1 |
| Viewing Documentation                                  |    |
| Accessing Brother Support (Windows®)                   | .3 |
| Accessing Brother Support (Macintosh)                  |    |
| Control panel overview                                 |    |
| LCD screen indications                                 |    |
| Basic Operations                                       |    |
| Volume settings                                        | .7 |
| Ring Volume                                            | .7 |
| Beeper Volume                                          | .7 |
| Speaker Volume                                         |    |
| LCD display                                            |    |
| Setting the backlight brightness                       | .8 |
| LCD Language                                           | .8 |
| Setting the Fax Logic (sending and receiving sequence) | .9 |
|                                                        |    |

### 2 Loading paper

| 4 | Λ |
|---|---|
|   | υ |

1

| Loading paper and other print media       |    |
|-------------------------------------------|----|
| Loading envelopes and postcards           |    |
| Removing small printouts from the machine |    |
| Printable area                            | 15 |
| Paper settings                            |    |
| Paper Type                                |    |
| Paper Size                                | 16 |
| Acceptable paper and other print media    | 17 |
| Recommended print media                   | 17 |
| Handling and using print media            | 17 |
| Choosing the right print media            | 19 |

#### 3 Loading documents

| 2 | 4 |  |
|---|---|--|
| 2 |   |  |

| How to load documents         | 21 |
|-------------------------------|----|
| Using the ADF (MFC-J410 only) | 21 |
| Using the scanner glass       | 21 |
| Scannable area                | 22 |

## 4 Sending a fax

| How to send a fax                     | 23 |
|---------------------------------------|----|
| Setting scanner glass size for faxing | 24 |
| Color fax transmission                |    |
| Cancelling a fax in progress          | 24 |
| Transmission Verification Report      |    |

# 5 Receiving a fax

26

23

| Receive modes                     | 26 |
|-----------------------------------|----|
| Using receive modes               |    |
| Receive mode settings             |    |
| Ring Delay                        |    |
| F/T Ring Time (Fax/Tel mode only) | 28 |
| Fax Detect                        | 29 |

## 6 Telephone and external devices

30

| Voice operations                                                  |    |
|-------------------------------------------------------------------|----|
| Tone or pulse                                                     |    |
| Fax/Tel mode                                                      |    |
| Phone line services                                               |    |
| Do you have Voice Mail?                                           |    |
| Telephone Service                                                 | 31 |
| Caller ID (Caller IDentification) (not available in certain area) |    |
| Advantages of Caller ID                                           |    |
| Setup Method                                                      |    |
| Caller ID feature                                                 |    |
| Connecting an external TAD (telephone answering device)           |    |
| Settings                                                          | 33 |
| Recording an outgoing message (OGM) on an external TAD            |    |
| Multi-line connections (PABX)                                     |    |
| External and extension telephones                                 |    |
| Connecting an external or extension telephone                     |    |
| Operation from external and extension telephones                  |    |
| Using a cordless external telephone                               |    |
| Using remote codes                                                |    |
|                                                                   |    |

| 7  | Dialling and storing numbers                               | 37 |
|----|------------------------------------------------------------|----|
|    | How to dial                                                |    |
|    | Manual dialling                                            |    |
|    | Speed Dialling                                             |    |
|    | Search                                                     |    |
|    | Fax Redial                                                 |    |
|    | Additional dialling operations                             |    |
|    | Outgoing Call history                                      |    |
|    | Caller ID history<br>Storing numbers                       |    |
|    | Storing a pause                                            |    |
|    | Storing Speed Dial numbers                                 |    |
|    | Changing Speed Dial names or numbers                       |    |
| 8  | Making copies                                              | 42 |
|    | How to copy                                                | 42 |
|    | Stop copying                                               | 42 |
|    | Copy settings                                              | 43 |
|    | Paper Options                                              | 43 |
| 9  | Printing photos from a memory card                         | 44 |
|    | PhotoCapture Center™ operations                            | 44 |
|    | Using a memory card                                        |    |
|    | Getting started                                            |    |
|    | Print Images                                               |    |
|    | View Photos                                                |    |
|    | PhotoCapture Center™ print settings                        |    |
|    | How to scan to a memory card                               | 48 |
| 10 | How to print from a computer                               | 50 |
|    | Printing a document                                        | 50 |
| 11 | How to scan to a computer                                  | 51 |
|    | Scanning a document                                        | 51 |
|    | Scanning using the scan key                                | 51 |
|    | Scanning using a scanner driver                            | 51 |
| Α  | Routine maintenance                                        | 52 |
|    | Replacing the ink cartridges                               |    |
|    | Cleaning and checking the machine                          |    |
|    | Cleaning the scanner glass                                 |    |
|    | Cleaning the paper pick-up rollers                         |    |
|    | Cleaning the print head                                    |    |
|    | Checking the print quality<br>Checking the print alignment |    |
|    |                                                            |    |

# B Troubleshooting

| 58  |
|-----|
| 62  |
| 62  |
| 63  |
| .64 |
| .67 |
| 67  |
| .74 |
| 74  |
| 75  |
| 75  |
| 75  |
| 75  |
|     |

### C Menu and features

76

58

| On-screen programming          | 76 |
|--------------------------------|----|
| Menu table                     |    |
| Entering Text                  |    |
| Inserting spaces               |    |
| Making corrections             |    |
| Repeating letters              |    |
| Special characters and symbols |    |

## D Specifications

93

| General                  |  |
|--------------------------|--|
| Print media              |  |
| Fax                      |  |
| Сору                     |  |
| PhotoCapture Center™     |  |
| Scanner                  |  |
| Printer                  |  |
| Interfaces               |  |
| Computer requirements    |  |
| Consumable items         |  |
| Network (MFC-J265W only) |  |
| · · ·                    |  |

#### E Index

v

# Table of Contents (ADVANCED USER'S GUIDE)

The Advanced User's Guide explains the following features and operations.

You can view the Advanced User's Guide on the Documentation CD-ROM.

| 1 | General setup                                                                                                   | Α | Routine maintenance                                                   |
|---|----------------------------------------------------------------------------------------------------|---|-----------------------------------------------------------------------|
|   | Memory storage<br>Sleep Mode<br>LCD display                                                                     |   | Cleaning and checking the machine<br>Packing and shipping the machine |
|   | Mode Timer                                                                                                    | В | Glossary                                                              |
| 2 | Security features                                                                                               | С | Index                                                                 |
|   | TX Lock                                                                                                    |   |                                                                       |
| 3 | Sending a fax                                                                                                   |   |                                                                       |
|   | Additional sending options<br>Additional sending operations                                                     |   |                                                                       |
| 4 | Receiving a fax                                                                                                 |   |                                                                       |
|   | Additional receiving operations                                                                                 |   |                                                                       |
| 5 | Dialling and storing numbers                                                                                    |   |                                                                       |
|   | Additional dialling operations<br>Additional ways to store numbers                                              |   |                                                                       |
| 6 | Printing reports                                                                                                |   |                                                                       |
|   | Fax reports<br>Reports                                                                                          |   |                                                                       |
| 7 | Making copies                                                                                                   |   |                                                                       |
|   | Copy settings                                                                                                   |   |                                                                       |
| 8 | Printing photos from a memory card                                                                              |   |                                                                       |
|   | PhotoCapture Center™ operations<br>Print Images<br>PhotoCapture Center™ print settings<br>Scan to a memory card |   |                                                                       |

1

# **General information**

# Using the documentation

Thank you for buying a Brother machine! Reading the documentation will help you make the most of your machine.

# Symbols and conventions used in the documentation

The following symbols and conventions are used throughout the documentation.

- **Bold** Bold typeface identifies specific buttons on the machine's control panel, or on the computer screen.
- Italics Italicized typeface emphasizes an important point or refers you to a related topic.

CourierText in the Courier New fontNewidentifies messages on theLCD of the machine.

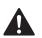

# WARNING

<u>WARNING</u> indicates a potentially hazardous situation which, if not avoided, could result in death or serious injuries.

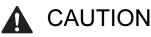

<u>CAUTION</u> indicates a potentially hazardous situation which, if not avoided, may result in minor or moderate injuries.

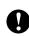

# IMPORTANT

<u>IMPORTANT</u> indicates a potentially hazardous situation which may result in property-damage-only accidents or loss of product functionality.

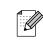

Notes tell you how you should respond to a situation that may arise or give tips about how the operation works with other features.

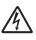

Electrical Hazard icons alert you to possible electrical shock.

# Accessing the Advanced User's Guide, Software User's Guide and Network User's Guide

This Basic User's Guide does not contain all the information about the machine such as how to use the advanced features for Fax, Copy, PhotoCapture Center™, Printer, Scanner, PC-Fax and Network. When you are ready to learn detailed information about these operations, read the **Advanced User's Guide**,

**Software User's Guide** and **Network User's Guide** that are on the Documentation CD-ROM.

# Viewing Documentation

Turn on your computer. Insert the Documentation CD-ROM into your CD-ROM drive.

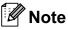

2

(Windows<sup>®</sup> users)

If the screen does not appear automatically, go to **My Computer (Computer)**, double-click the CD-ROM icon, and then double-click **index.html**.

(Macintosh users)

Double-click the CD-ROM icon, and then double-click **index.html**.

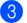

Click your country.

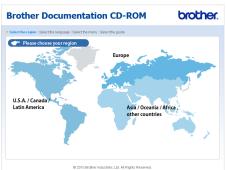

Point to your language, point to **View Guide**, and then click the guide you want to read.

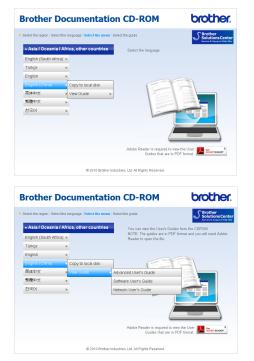

## 🖉 Note

• (Windows<sup>®</sup> users only)

Your web browser may display a yellow bar at the top of the page that contains a security warning about Active X controls. For the page to display correctly you must click on the bar, click

Allow Blocked Content, then click Yes in the Security Warning dialog box.

(Windows<sup>®</sup> users only)<sup>1</sup>

For faster access, you can copy all user documentation in PDF format to a local folder on your computer. Point to your language, then click **Copy to local disk**.

<sup>1</sup> Microsoft<sup>®</sup> Internet Explorer<sup>®</sup> 6.0 or greater.

#### How to find Scanning instructions

There are several ways you can scan documents. You can find the instructions as follows:

#### Software User's Guide

- Scanning
- ControlCenter
- *Network Scanning* (MFC-J265W only)

#### Presto! PageManager User's Guide (MFC-J410 only)

(Windows<sup>®</sup>)

Instructions for scanning directly from Presto! PageManager. The complete Presto! PageManager User's Guide can be viewed from the Help selection in the Presto! PageManager application.

#### Presto! PageManager User's Guide (MFC-J410 only) (Macintosh)

🖗 Note

Presto! PageManager must be downloaded and installed before use. See *Accessing Brother Support (Macintosh)* on page 3 for further instructions.

The complete Presto! PageManager User's Guide can be viewed from the Help selection in the Presto! PageManager application.

# How to find Network setup instructions (MFC-J265W only)

Your machine can be connected to a wireless network. You can find basic setup instructions in the Quick Setup Guide. If your wireless access point or router supports Wi-Fi Protected Setup or AOSS<sup>™</sup>, you can also follow the steps in the Quick Setup Guide. For more information about network setup please see the *Network User's Guide* on the Documentation CD-ROM.

# Accessing Brother Support (Windows<sup>®</sup>)

You can find all the contacts you will need, such as Web support (Brother Solutions Center), on the Installation CD-ROM.

Click Brother Support on the Top Menu. The following screen will appear:

| Macromedia Flash Player 8                              |                          |
|--------------------------------------------------------|--------------------------|
| E.                                                     | brother                  |
| Multi-Function Center                                  | Top Menu 🕤               |
|                                                        | Brother Support          |
|                                                        | Brother Home Page        |
|                                                        | Brother Solutions Center |
|                                                        | Supplies Information     |
|                                                        | Brother CreativeCenter   |
|                                                        |                          |
|                                                        |                          |
|                                                        |                          |
|                                                        |                          |
| 1 2004 2040 Brother Inductries, 144, All Rights Person | Back Exit                |

- To access our website, click Brother Home Page.
- For the latest news and product support information, click
   Brother Solutions Center.
- To visit our website for original Brother Supplies, click Supplies Information.
- To access the Brother CreativeCenter for FREE photo projects and printable downloads, click Brother CreativeCenter.
- To return to the Top Menu, click Back or if you have finished, click Exit.

# Accessing Brother Support (Macintosh)

You can find all the contacts you will need, such as Web support (Brother Solutions Center) on the Installation CD-ROM.

Double-click the Brother Support icon. The following screen will appear:

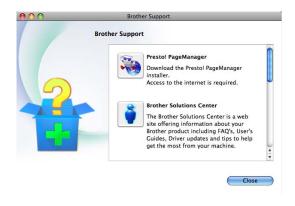

- (MFC-J410 only) To download and install Presto! PageManager, click
   Presto! PageManager.
- For the latest news and product support information, click
   Brother Solutions Center.
- To visit our website for original Brother Supplies, click Supplies Information.

Chapter 1

# **Control panel overview**

The MFC-J220, MFC-J265W and MFC-J410 have the same control panel keys.

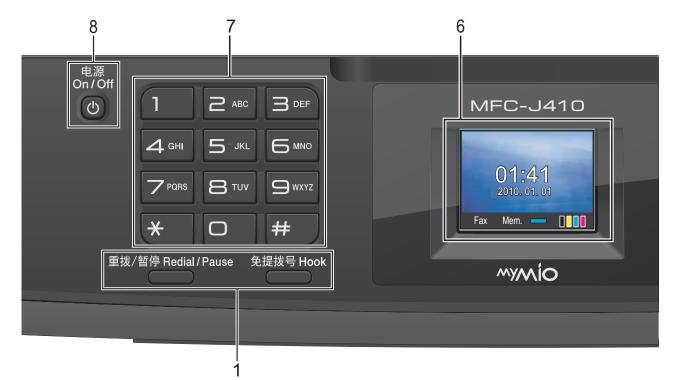

#### 1 Fax and telephone keys:

#### Redial/Pause

Redials one of the last 30 numbers called. It also inserts a pause when programming quick dial numbers.

Hook

Press before dialing if you want to make sure a fax machine will answer, and then press **Mono Start** or **Color Start**.

Also, press this key after picking up the handset of an external telephone during the F/T fast double-ring.

#### 2 Mode keys:

#### FAX

Lets you access Fax mode.

SCAN

Lets you access Scan mode.

COPY

Lets you access Copy mode.

#### PHOTO CAPTURE

Lets you access PhotoCapture Center™ mode.

#### 3 Menu keys:

- Volume keys
  - $\texttt{I}(\mathbf{A}) = \texttt{I}(\mathbf{A})$

While the machine is idle, you can press these keys to adjust the ring volume.

Speed Dial key

#### 

Lets you store, look up, and dial numbers that are stored in the memory.

■ < or >

Press  $\triangleleft$  or  $\triangleright$  to move the selected area left or right on the LCD.

■ ▲ or ▼

Press  $\blacktriangle$  or  $\triangledown$  to scroll through the menus and options.

Menu

Access the main menu.

Clear

Press to delete characters or to go back to the previous menu level.

OK

Lets you confirm a selection.

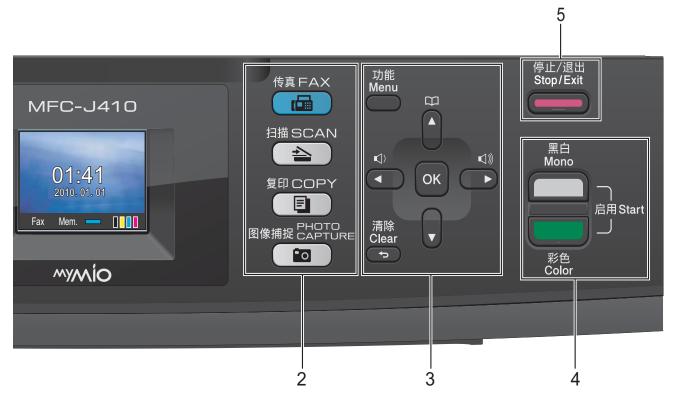

#### 4 Start keys:

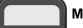

#### Mono Start

Lets you start sending faxes or making copies in monochrome. Also lets you start a scanning operation (in color or mono depending on the scanning setting in the ControlCenter software).

#### Color Start

Lets you start sending faxes or making copies in full color. Also lets you start a scanning operation (in color or mono, depending on the scanning setting in the ControlCenter software).

#### 5 Stop/Exit

Stops an operation or exits the menu.

#### 6 LCD (Liquid Crystal Display)

Displays messages on the screen to help you set up and use your machine.

#### 7 Dial Pad

Use these keys to dial telephone and fax numbers and as a keyboard for entering information into the machine.

The **#** key lets you temporarily switch the dialling mode during a telephone call from Pulse to Tone.

#### 8 On/Off

You can turn the machine on and off.

Press On/Off to turn the machine on.

Press and hold down **On/Off** to turn the machine off. The LCD will show Shutting Down and will stay on for a few seconds before going off.

If you have connected an external telephone or TAD, it is always available.

If you turn the machine off, it will still periodically clean the print head to maintain print quality. To prolong print head life, provide the best ink cartridge economy, and maintain print quality, you should keep your machine connected to the power at all times.

🖉 Note

Most of the illustrations in this User's Guide show the MFC-J410.

5

### LCD screen indications

The LCD shows the current machine status when the machine is idle.

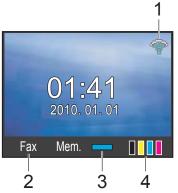

1 Wireless Status (MFC-J265W only)

A four level indicator shows the current wireless signal strength if you are using a wireless connection.

2 0 Max

#### 2 Current Receive Mode

Lets you see the current receive mode.

- Fax (Fax only)
- F/T (Fax/Tel)
- TAD (External TAD)
- Mnl (Manual)

#### 3 Memory Status

Lets you see the available memory in the machine.

4 Ink indicator

Lets you see the available ink volume.

The warning icon (!) appears when there is an error or a maintenance message. For details, see Error and Maintenance messages on page 58.

## **Basic Operations**

The following steps show how to change a setting in the machine. In this example the Mode Timer setting is changed from 2 minutes to 30 seconds.

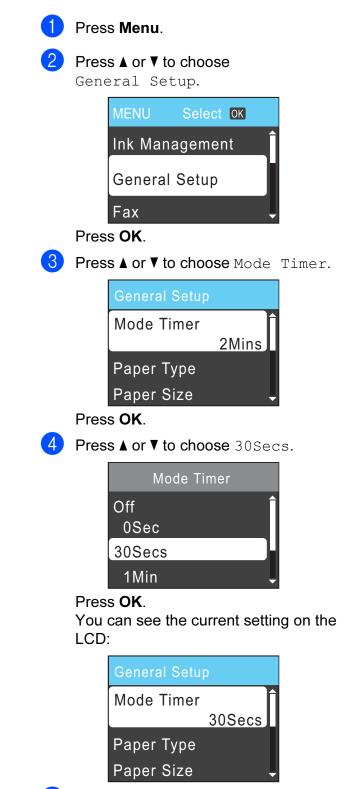

Press Stop/Exit.

# Volume settings

## **Ring Volume**

You can choose a range of ring volume levels, from High to Off.

While the machine is idle, press  $\triangleleft \triangleleft \triangleleft$  or  $\blacktriangleright \triangleleft$ to adjust the volume level. The LCD shows the current setting, and each key press will change the volume to the next level. The machine will keep the new setting until you change it.

You can also change the volume through the menu, by following the instructions below:

#### Setting the Ring Volume from the menu

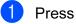

- 1 Press Menu.
  - Press ▲ or ▼ to choose General Setup. Press OK.
- 3 Press ▲ or ▼ to choose Volume. Press OK.
- 4 Press ▲ or ▼ to choose Ring.
  - Press OK.
- 5 Press ▲ or ▼ to choose Low, Med, High or Off. Press OK.
- Press Stop/Exit.

### **Beeper Volume**

When the beeper is on, the machine will beep when you press a key, make a mistake, or after you send or receive a fax.

You can choose a range of beeper volume levels, from High to Off.

- 1 Press Menu. Press ▲ or ▼ to choose
  - General Setup. Press OK.
- 3 Press ▲ or ▼ to choose Volume. Press OK.
- 4 Press ▲ or ▼ to choose Beeper. Press OK.
- 5 Press ▲ or ▼ to choose Low, Med, High or Off. Press OK.
  - Press Stop/Exit.

#### **Speaker Volume**

You can choose a range of speaker volume levels, from High to Off.

1 Press Menu.

2

Press ▲ or ▼ to choose General Setup. Press OK.

- 3 Press ▲ or ▼ to choose Volume. Press OK.
- 4 Press ▲ or ▼ to choose Speaker. Press OK.
- 5 Press ▲ or ▼ to choose Low, Med, High or Off. Press OK.
- 6 Press Stop/Exit.

# LCD display

# Setting the backlight brightness

If you are having difficulty reading the LCD, try changing the brightness setting.

- Press Menu. Press ▲ or ▼ to choose General Setup. Press OK. 3 Press ▲ or V to choose LCD Settings. Press OK. 4 Press ▲ or ▼ to choose Backlight. Press OK. 5 Press ▲ or V to choose Light, Med or Dark. Press OK. 6 Press Stop/Exit. LCD Language You can change the LCD Language. Press Menu. 1 Press ▲ or ▼ to choose Initial Setup. Press OK. 3 Press ▲ or ▼ to choose Local Language. Press OK.
  - 4 Press ▲ or ▼ to choose English or Chinese. Press OK.

5 Press Stop/Exit.

# Setting the Fax Logic (sending and receiving sequence)

You can change the process of manual fax send or receive.

If you often send or receive a fax manually to/from the other party at the end of a conversation, set the Fax Mode to Easy Mode.

If you set to Easy Mode:

You can send or receive a fax manually just simply press **Start**.

If you are a caller, press **Start** to send a fax. If you are a receiver, press **Start** to receive a fax.

If you set to Advanced Mode:

No matter you are a caller or receiver, you can choose you will send or receive a fax manually. When you press **Start**, the machine will ask you:

Send/Receive?

If you want to send a fax, choose Send. If you want to receive a fax, choose Receive.

## 🖉 Note

Even if you set either Easy Mode or Advanced Mode and if there is a document in the ADF, the document in the ADF will be sent by pressing **Start**.

- 1 Press Menu.
  - Press ▲ or ▼ to choose Fax.
    - Press **OK**.
- 3 Press ▲ or ▼ to choose Miscellaneous. Press OK.
- 4 Press ▲ or ▼ to choose Fax Mode. Press OK.
- 5 Press ▲ or ▼ to choose Easy Mode or Advanced Mode. Press OK.
- 6 Press Stop/Exit.

```
2
```

# Loading paper

# Loading paper and other print media

1 If the paper support flap is open, close it, and then close the paper support. Pull the paper tray completely out of the machine.

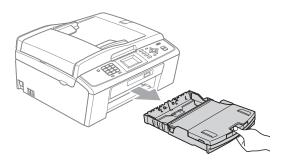

Lift the output paper tray cover (1).

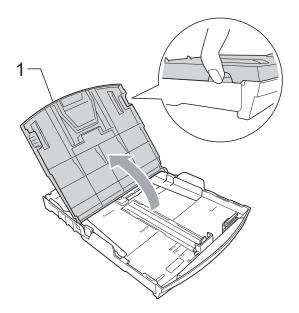

3) With both hands, gently press and slide the paper side guides (1) and then the paper length guide (2) to fit the paper size.

Make sure that the triangular marks (3) on the paper side guides (1) and paper length guide (2) line up with the marks for the paper size you are using.

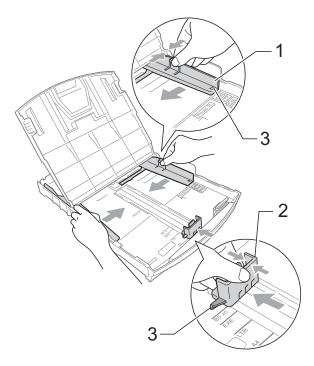

#### 🖉 Note

When you are using Legal size paper, press and hold the universal guide release button (1) as you slide out the front of the paper tray.

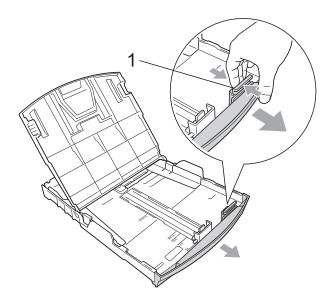

Fan the stack of paper well to avoid paper jams and misfeeds.

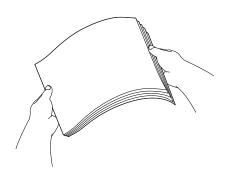

# **IMPORTANT**

Always make sure that the paper is not curled or wrinkled.

5 Gently put the paper into the paper tray print side down and top edge in first. Check that the paper is flat in the tray.

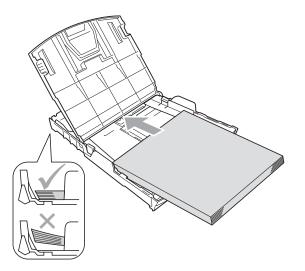

# IMPORTANT

Be careful that you do not push the paper in too far; it may lift at the back of the tray and cause feed problems.

6 Gently adjust the paper side guides (1) to fit the paper using both hands. Make sure the paper side guides touch the sides of the paper.

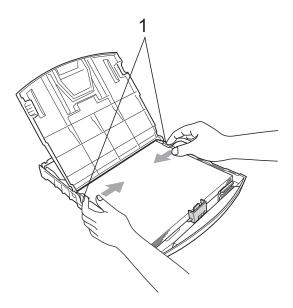

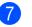

Close the output paper tray cover.

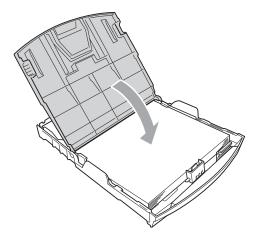

8 *Slowly* push the paper tray completely into the machine.

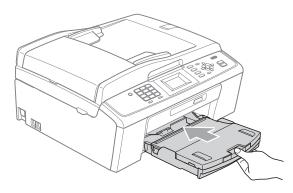

9 While holding the paper tray in place, pull out the paper support (①) until it clicks and unfold the paper support flap (②).

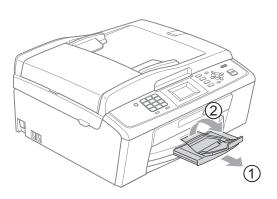

# IMPORTANT

DO NOT use the paper support flap for Legal size paper.

# Loading envelopes and postcards

#### About envelopes

- Use envelopes that weigh between 80 to 95 g/m<sup>2</sup>.
- Some envelopes need margin settings to be set in the application. Make sure you do a test print first before printing many envelopes.

## IMPORTANT

DO NOT use any of the following types of envelopes, as they will cause paper feed problems:

- That are of a baggy construction.
- That are embossed (have raised writing on them).
- That have clasps or staples.
- That are pre-printed on the inside.

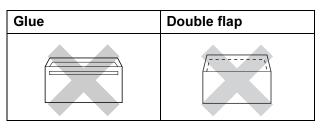

Occasionally you may experience paper feed problems caused by the thickness, size and flap shape of the envelopes you are using.

#### Loading envelopes and postcards

1 Before loading, press the corners and sides of envelopes or postcards to make them as flat as possible.

### IMPORTANT

If envelopes or postcards are "doublefeeding", put one envelope or postcard in the paper tray at a time.

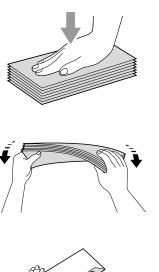

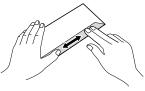

2 Put envelopes or postcards in the paper tray with the side to be printed on face down, and the shortest edge in first as shown in the illustration. With both hands, gently press and slide the paper side guides (1) and paper length guide (2) to fit the size of the envelopes or postcards.

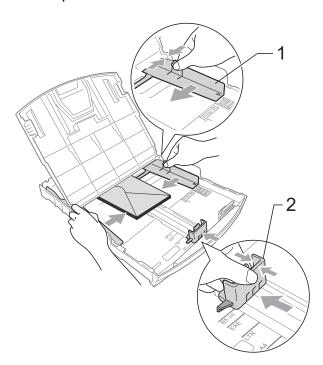

If you have problems printing on envelopes with the flap on the short edge, try the following:

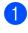

Open the envelope flap.

2 Put the envelope into the paper tray with the address side down and the flap positioned as shown in the illustration.

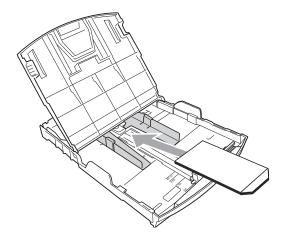

# Removing small printouts from the machine

When the machine ejects small paper onto the output paper tray cover you may not be able to reach it. Make sure printing has finished, and then pull the tray completely out of the machine.

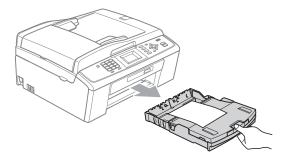

3 Adjust the size and margin in your application.

#### **Printable area**

The printable area depends on the settings in the application you are using. The figures below show the unprintable areas on cut sheet paper and envelopes. The machine can print in the shaded areas of cut sheet paper when the Borderless print feature is available and turned on. (See *Printing* for Windows<sup>®</sup> or *Printing and Faxing* for Macintosh in the *Software User's Guide*.)

#### **Cut Sheet Paper**

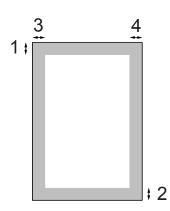

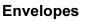

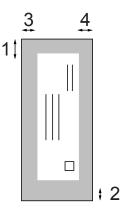

|           | Тор (1) | Bottom (2) | Left (3) | Right (4) |
|-----------|---------|------------|----------|-----------|
| Cut Sheet | 3 mm    | 3 mm       | 3 mm     | 3 mm      |
| Envelopes | 12 mm   | 24 mm      | 3 mm     | 3 mm      |

#### 🖉 Note

The Borderless feature is not available for envelopes.

# **Paper settings**

### Paper Type

To get the best print quality, set the machine for the type of paper you are using.

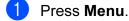

Press ▲ or ▼ to choose General Setup. Press OK.

- 3 Press ▲ or ▼ to choose Paper Type. Press OK.
- 4 Press ▲ or ▼ to choose Plain Paper, Inkjet Paper, Brother BP71, Brother BP61, Other Glossy or Transparency. Press OK.
- 5 Press Stop/Exit.

#### 🖉 Note

The machine ejects paper with printed surfaces face up onto the paper tray in front of the machine. When you use transparencies or glossy paper, remove each sheet at once to prevent smudging or paper jams.

#### **Paper Size**

You can use five sizes of paper for printing copies: A4, A5, Letter, Legal and  $10 \times 15$  cm and three sizes for printing faxes: A4, Legal and Letter. When you change the size of paper you load in the machine, you will need to change the paper size setting at the same time so your machine can fit an incoming fax on the page.

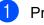

Press Menu.

- 2
- Press ▲ or ▼ to choose General Setup. Press OK.

3 Press ▲ or ▼ to choose Paper Size. Press OK.

4 Press ▲ or ▼ to choose A4, A5, 10x15cm, Letter or Legal. Press OK.

Press Stop/Exit.

# Acceptable paper and other print media

The print quality can be affected by the type of paper you use in the machine.

To get the best print quality for the settings you have chosen, always set the Paper Type to match the type of paper you load.

You can use plain paper, inkjet paper (coated paper), glossy paper, transparencies and envelopes.

We recommend testing various paper types before buying large quantities.

For best results, use Brother paper.

- When you print on inkjet paper (coated paper), transparencies and glossy paper, be sure to choose the correct print media in the **Basic** tab of the printer driver or in the Paper Type setting of the menu. (See Paper Type on page 16.)
- When you print on Brother Photo paper, load one extra sheet of the same photo paper in the paper tray. An extra sheet has been included in the paper package for this purpose.
- When you use transparencies or photo paper, remove each sheet at once to prevent smudging or paper jams.
- Avoid touching the printed surface of the paper immediately after printing; the surface may not be completely dry and may stain your fingers.

#### **Recommended print media**

To get the best print quality, we suggest using Brother paper. (See the table below.)

If Brother paper is not available in your country, we recommend testing various papers before purchasing large quantities.

We recommend using "3M Transparency Film" when you print on transparencies.

#### **Brother paper**

| Paper Type                     | ltem    |
|--------------------------------|---------|
| A4 Plain                       | BP60PA  |
| A4 Glossy Photo                | BP71GA4 |
| A4 Inkjet (Matte)              | BP60MA  |
| $10 \times 15$ cm Glossy Photo | BP71GP  |

# Handling and using print media

- Store paper in its original packaging, and keep it sealed. Keep the paper flat and away from moisture, direct sunlight and heat.
- Avoid touching the shiny (coated) side of photo paper. Load photo paper with the shiny side facing down.
- Avoid touching either side of transparencies because they absorb water and perspiration easily, and this may cause decreased output quality. Transparencies designed for laser printers/copiers may stain your next document. Use only transparencies recommended for inkjet printing.

# **IMPORTANT**

DO NOT use the following kinds of paper:

• Damaged, curled, wrinkled, or irregularly shaped paper.

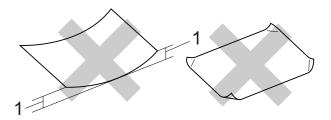

- 1 2 mm or greater curl may cause jams to occur.
- Extremely shiny or highly textured paper
- Paper that cannot be arranged uniformly when stacked
- Short grain paper

# Paper capacity of the output paper tray cover

Up to 50 sheets of 80 g/m<sup>2</sup> A4 paper.

Transparencies and photo paper must be picked up from the output paper tray cover one page at a time to avoid smudging.

# Choosing the right print media

### Paper type and size for each operation

| Paper Type     | Paper Type Paper Size  |                                                | Usage |      |                  |         |
|----------------|------------------------|------------------------------------------------|-------|------|------------------|---------|
|                |                        |                                                | Fax   | Сору | Photo<br>Capture | Printer |
| Cut Sheet      | A4                     | $210\times297$ mm (8.3 $\times$ 11.7 in.)      | Yes   | Yes  | Yes              | Yes     |
|                | Letter                 | $215.9\times279.4$ mm (8 1/2 $\times$ 11 in.)  | Yes   | Yes  | Yes              | Yes     |
|                | Legal                  | $215.9\times355.6$ mm (8 1/2 $\times$ 14 in.)  | Yes   | Yes  | -                | Yes     |
|                | Executive              | $184\times267$ mm (7 1/4 $\times$ 10 1/2 in.)  | -     | -    | -                | Yes     |
|                | JIS B5                 | $182\times257$ mm (7.2 $\times$ 10.1 in.)      | _     | -    | -                | Yes     |
|                | A5                     | 148 $\times$ 210 mm (5.8 $\times$ 8.3 in.)     | _     | Yes  | -                | Yes     |
|                | A6                     | 105 $\times$ 148 mm (4.1 $\times$ 5.8 in.)     | _     | -    | -                | Yes     |
| Cards          | Photo                  | $10 \times 15$ cm (4 $\times$ 6 in.)           | _     | Yes  | Yes              | Yes     |
|                | Photo 2L               | $13 \times 18$ cm (5 $\times$ 7 in.)           | _     | -    | Yes              | Yes     |
|                | Index Card             | 127 $\times$ 203 mm (5 $\times$ 8 in.)         | _     | -    | -                | Yes     |
|                | Postcard 1             | 100 $\times$ 148 mm (3.9 $\times$ 5.8 in.)     | _     | -    | -                | Yes     |
|                | Postcard 2<br>(Double) | 148 $\times$ 200 mm (5.8 $\times$ 7.9 in.)     | _     | -    | -                | Yes     |
| Envelopes      | C5 Envelope            | 162 × 229 mm (6.4 × 9 in.)                     | _     | _    | _                | Yes     |
|                | DL Envelope            | 110 $\times$ 220 mm (4.3 $\times$ 8.7 in.)     | _     | -    | -                | Yes     |
|                | COM-10                 | 105 $\times$ 241 mm (4 1/8 $\times$ 9 1/2 in.) | _     | -    | -                | Yes     |
|                | Monarch                | $98\times191$ mm (3 7/8 $\times$ 7 1/2 in.)    | _     | -    | -                | Yes     |
|                | JE4 Envelope           | 105 $\times$ 235 mm (4.1 $\times$ 9.3 in.)     | -     | -    | -                | Yes     |
| Transparencies | A4                     | 210 $\times$ 297 mm (8.3 $\times$ 11.7 in.)    | _     | Yes  | -                | Yes     |
|                | Letter                 | $215.9\times279.4$ mm (8 1/2 $\times$ 11 in.)  | -     | Yes  | -                | Yes     |
|                | Legal                  | $215.9\times355.6$ mm (8 1/2 $\times$ 14 in.)  | _     | Yes  | -                | Yes     |
|                | A5                     | 148 $\times$ 210 mm (5.8 $\times$ 8.3 in.)     | -     | Yes  | -                | Yes     |

| Paper Type |                    | Weight                     | Thickness       | No. of sheets    |
|------------|--------------------|----------------------------|-----------------|------------------|
| Cut Sheet  | Plain Paper        | 64 to 120 g/m <sup>2</sup> | 0.08 to 0.15 mm | 100 <sup>1</sup> |
|            | Inkjet Paper       | 64 to 200 g/m <sup>2</sup> | 0.08 to 0.25 mm | 20               |
|            | Other Glossy Paper | Up to 220 g/m <sup>2</sup> | Up to 0.25 mm   | 20 <sup>2</sup>  |
| Cards      | Photo Card         | Up to 220 g/m <sup>2</sup> | Up to 0.25 mm   | 20 <sup>2</sup>  |
|            | Index Card         | Up to 120 g/m <sup>2</sup> | Up to 0.15 mm   | 30               |
|            | Postcard           | Up to 200 g/m <sup>2</sup> | Up to 0.25 mm   | 30               |
| Envelopes  |                    | 75 to 95 g/m <sup>2</sup>  | Up to 0.52 mm   | 10               |
| Transparen | cies               | -                          | -               | 10               |

 $^1$  Up to 100 sheets of 80 g/m<sup>2</sup> paper.

<sup>2</sup> BP71 (260 g/m<sup>2</sup>) paper is especially designed for Brother inkjet machines.s

3

# Loading documents

# How to load documents

You can send a fax, make copies, and scan from the ADF (automatic document feeder) and from the scanner glass.

# Using the ADF (MFC-J410 only)

The ADF can hold up to 15 pages and feeds each sheet individually. Use standard 80 g/m<sup>2</sup> paper and always fan the pages before putting them in the ADF.

#### **Document Sizes Supported**

| Paper:  | 80 g/m <sup>2</sup> A4    |  |
|---------|---------------------------|--|
| Length: | 148 to 355.6 mm           |  |
| Width:  | 148 to 215.9 mm           |  |
| Weight: | 64 to 90 g/m <sup>2</sup> |  |

#### How to load documents

## **IMPORTANT**

- DO NOT pull on the document while it is feeding.
- DO NOT use paper that is curled, wrinkled, folded, ripped, stapled, paper clipped, pasted or taped.
- DO NOT use cardboard, newspaper or fabric. Instead use the scanner glass.

Make sure documents written with ink are completely dry.

Unfold the ADF Document Output Support Flap (1).

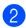

Fan the pages well.

- 3 Adjust the paper guides (2) to fit the width of your document.
- 4 Make sure you place your documents, face down, top edge first in the ADF underneath the guides until you feel them touch the feed roller and the LCD shows ADF Ready.

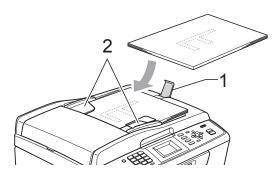

# IMPORTANT

DO NOT leave thick documents on the scanner glass. If you do this, the ADF may jam.

### Using the scanner glass

You can use the scanner glass to fax, copy or scan pages of a book or one page at a time.

#### **Document Sizes Supported**

| Length: | Up to 297 mm   |
|---------|----------------|
| Width:  | Up to 215.9 mm |
| Weight: | Up to 2 kg     |

#### How to load documents

# Mote

To use the scanner glass, the ADF must be empty. (MFC-J410 only)

- Lift the document cover.
- 2 Using the document guidelines on the left and top, place the document face down in the upper left corner of the scanner glass.

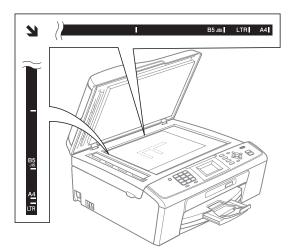

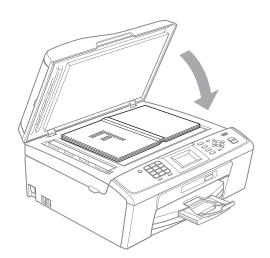

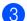

Close the document cover.

#### **IMPORTANT**

If you are scanning a book or thick document, DO NOT slam the cover down or press on it.

#### Scannable area

The scannable area depends on the settings in the application you are using. The figures below show unscannable areas.

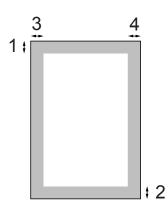

| Usage |                             |            | Left (3)          |
|-------|-----------------------------|------------|-------------------|
|       | Size                        | Bottom (2) | Right (4)         |
| Fax   | A4                          | 3 mm       | 3 mm <sup>1</sup> |
|       | Letter                      | 3 mm       | 4 mm              |
|       | Legal<br>(MFC-J410<br>only) | 3 mm       | 4 mm              |
| Сору  | A4                          | 3 mm       | 3 mm              |
|       | Letter                      | 3 mm       | 3 mm              |
| Scan  | A4                          | 3 mm       | 3 mm              |
|       | Letter                      | 3 mm       | 3 mm              |

<sup>1</sup> The unscannable area is 1 mm when you use the ADF.

4

# Sending a fax

# How to send a fax

The following steps show how to send a fax.

When you want to send a fax, or change fax send or receive settings, press the (FAX) key to illuminate it in blue.

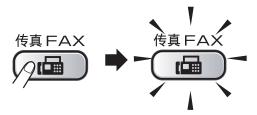

The LCD shows:

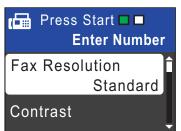

- 2 Do one of the following to load your document:
  - Place the document face down in the ADF. (See Using the ADF (MFC-J410 only) on page 21.)
  - Load your document face down on the scanner glass. (See Using the scanner glass on page 21.)

### 🖉 Note

- If you send a mono fax from the ADF when the memory is full it will be sent in real time.
- You can use the scanner glass to fax pages of a book one at a time. The documents can be up to A4 or Letter size.
- To send color faxes with multiple pages use the ADF. (MFC-J410 only)
- Since you can only scan one page at a time, it is easier to use the ADF if you are sending a multiple page document. (MFC-J410 only)
- 3 Set the scanner glass size, fax resolution or contrast if you want to change them.

For more advanced fax sending operations and settings, see *Sending a fax* in *chapter 3* in the *Advanced User's Guide*:

- Broadcasting
- Real Time TX
- Overseas Mode
- Fax Resolution
- Contrast
- Glass ScanSize

4 Enter the fax number.

Using the dial pad Using the Phone Book

Speed Dial

#### Using call history

- Outgoing Call
- Caller ID hist.

#### 5 Press Mono Start or Color Start.

#### Faxing from the ADF (MFC-J410 only)

The machine starts scanning the document.

#### Faxing from the scanner glass

If you press Mono Start, the machine starts scanning the first page.

Do one of the following:

 To send a single page, press 2 to choose No (Send) (or press Mono Start again).

The machine starts sending the document.

- To send more than one page, press 1 to choose Yes and place the next page on the scanner glass. Press OK. The machine starts scanning the page. (Repeat this step for each additional page.)
- If you press Color Start, the machine starts sending the document.

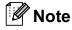

To cancel, press Stop/Exit.

#### Setting scanner glass size for faxing

When documents are Letter size, you need to set Scan Size to Letter. If you do not, the side portion of the faxes will be missing.

- Press (FAX).
  - Press ▲ or ▼ to choose
    - Glass ScanSize. Press OK.
- **Press** ▲ or **V** to choose Letter. 3) Press OK.

#### Ref Note

You can save the setting you use most often by setting it as default. (See Setting your changes as a new default in chapter 3 in the Advanced User's Guide.)

#### Color fax transmission

Your machine can send a color fax to machines that support this feature.

Color faxes cannot be stored in the memory. When you send a color fax, the machine will send it in real time (even if Real Time TX is set to Off).

#### Cancelling a fax in progress

If you want to cancel a fax while the machine is scanning, dialling or sending, press Stop/Exit.

# Transmission Verification Report

You can use the Transmission Verification Report as proof that you sent a fax. This report lists the sender's name or fax number, the time and date of transmission, duration of transmission, number of pages sent, and whether or not the transmission was successful.

There are several settings available for the Transmission Verification Report:

- On: Prints a report after every fax you send.
- On+Image: Prints a report after every fax you send. A portion of the fax's first page appears on the report.
- Off: Prints a report if your fax is unsuccessful due to a transmission error. Off is the default setting.
- Off+Image: Prints a report if your fax is unsuccessful due to a transmission error. A portion of the fax's first page appears on the report.
- Press Menu.
  - Press **▲** or **▼** to choose Fax.
    - Press **OK**.
- 3 Press ▲ or ▼ to choose Report Setting. Press OK.
- 4 Press ▲ or ▼ to choose Transmission. Press OK.
- 5 Press ▲ or ▼ to choose On, On+Image, Off or Off+Image. Press OK.

#### 6 Press Stop/Exit.

#### 🖉 Note

- If you choose On+Image or Off+Image the image will only appear on the Transmission Verification Report if Real Time Transmission is set to Off. (See Real Time Transmission in chapter 3 in the Advanced User's Guide.)
- If your transmission is successful, "OK" will appear next to "RESULT" on the Transmission Verification Report. If transmission is not successful, "ERROR" will appear next to "RESULT".

5

# **Receiving a fax**

# **Receive modes**

By factory default, the factory setting of Receive Mode is "Fax". Your machine will automatically receive any faxes that are sent to it. There are four receive modes of this machine as below.

For more detailed information on the receive modes, see Using receive modes on page 27.

| Operation Display | LCD Display | Factory Default Ring Delay |
|-------------------|-------------|----------------------------|
| Fax Only          | Fax         | Ring Delay: 2 times        |
|                   |             | Fax detection: On          |
| Fax/Tel           | F/T         | Ring Delay: 2 times        |
|                   |             | Time: 30 seconds           |
| Manual            | Mnl         |                            |
| External TAD      | TAD         |                            |

To set a receive mode follow the instructions below:

- 1 Press Menu.
- 2 Press ▲ or ▼ to choose Initial Setup. Press OK.
- 3 Press ▲ or ▼ to choose Receive Mode. Press OK.
- Press ▲ or ▼ to choose Fax Only, Fax/Tel, Manual or External TAD. Press OK.

#### 5 Press Stop/Exit.

The LCD will display the current receive mode.

# Using receive modes

| Mode                  | Function                                                                                                    | Help                                                                                                    |
|-----------------------|----------------------------------------------------------------------------------------------------|----------------------------------------------------------------------------------------------------|
| Fax(Fax Only)         | Each call<br>recognized as fax<br>and send fax signal.<br>However, you can<br>answer the call<br>within the number of<br>rings. | Factory setting of Ring Delay is 2 (0-10 times available, please<br>see <i>Ring Delay</i> on page 28). After ringing 2 times, the fax<br>machine send fax-receiving signals automatically;                                                                                 |
|                       |                                                                                                    | Tip: If your machine is connecting an external answering phone device, and often use it to answer incoming calls, you could set the ring time through 4 to 6 times.                                                                                                    |
|                       |                                                                                                    | Within the recommended ringing times, you can use the external answering phone device to answer and talk. <sup>1</sup>                                                                                                    |
| F/T(Fax/Tel)          | Automatically<br>determine whether<br>the incoming call is<br>telephone or fax                                                  | Factory setting of Ring Delay is 2 (0-10 times available, please see <i>Ring Delay</i> on page 28. Factory setting of F/T ring time (a fast double-ring) is 30 seconds (20, 30, 40, 70 seconds available, please see <i>F/T Ring Time (Fax/Tel mode only)</i> on page 28). |
|                       | calls.<br>Non-Fax call will<br>make a fast<br>double-ring to<br>inform you answer<br>the phone.                                 | According to incoming call after the fax machine rings 2 times:<br>1) For the fax call, send fax received signal;<br>2) For the telephone call, make a fast double-ring, waiting for you<br>answer the phone.                                                              |
|                       |                                                                                                    | Tip: If your machine is connecting an external answering phone device, you could set the ringing time through 4 to 6 times to answer the call. <sup>1</sup>                                                                                                    |
| Mnl (Manual)          | Machine doesn't<br>recognize each call,<br>only as a common                                                                     | Answering the call, or if the caller wants to send you a fax, press <b>Mono Start</b> or <b>Color Start</b> button (under easy mode) to receive faxes.                                                                                                    |
|                       | phone call that you<br>need to determine<br>after answering the<br>phone.                                                       | Tip: If your machine is connecting an external answering phone device, you can use the external answering phone device to answer and talk. <sup>1</sup>                                                                                                    |
| TAD<br>(External TAD) | The external<br>answering machine<br>(TAD)                                                                                      | Use this mode if you have connected an external answering machine to your machine. The TAD setting works only with an external answering machine.                                                                                                    |
|                       | automactically<br>answers every call.<br>Voice messages are<br>stored on the<br>external TAD. Fax<br>messages are<br>printed.   | Note: Ring Delay and F/T Ring Time do not work in this setting.                                                                                                    |

<sup>1</sup> If the caller wants to send a fax during a call or the caller sends you a fax call, please press Mono Start or Color Start button (under easy mode) on the control panel of the machine or press \* 5 1 keys on the external answering phone device (you have to turn on the remote codes first, please see Using remote codes on page 35 to give fax receiving signals.

# **Receive mode settings**

# **Ring Delay**

The Ring Delay sets the number of times the machine rings before it answers in Fax Only or Fax/Tel mode. If you have external or extension telephones on the same line as the machine choose the maximum number of rings.

(See Operation from external and extension telephones on page 35 and Fax Detect on page 29.)

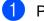

Press Menu.

- Press ▲ or ▼ to choose Fax. Press OK.
- 3 Press ▲ or ▼ to choose Setup Receive. Press OK.
- 4 Press ▲ or ▼ to choose Ring Delay. Press OK.
- 5 Press ▲ or ▼ to choose how many times the line rings before the machine answers.

#### Press OK.

If you choose 0, the line will not ring at all.

Press Stop/Exit.

### F/T Ring Time (Fax/Tel mode only)

When somebody calls your machine, you and your caller will hear the normal telephone ring sound. The number of rings is set by the ring delay setting.

If the call is a fax, then your machine will receive it; however, if it is a voice call the machine will sound the F/T Ring (a fast double-ring) for the time you have set in the F/T Ring Time setting. If you hear the F/T Ring it means that you have a voice caller on the line.

Because the F/T Ring is made by the machine, extension and external telephones will *not* ring; however, you can still answer the call on any telephone. (For more information see *Using remote codes* on page 35.)

1 Press Menu.

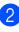

- Press ▲ or ▼ to choose Fax. Press OK.
- 3 Press ▲ or ▼ to choose Setup Receive. Press OK.

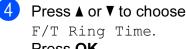

Press OK.

5 Press ▲ or ▼ to choose how long the machine will ring to alert you that you have a voice call (20, 30, 40 or 70 seconds).
 Press OK.

#### Press Stop/Exit.

#### 🖉 Note

Even if the caller hangs up during the fast double-ring, the machine will continue to ring for the set time.

## **Fax Detect**

#### If Fax Detect is On:

Fax Detect is turned On as default.

The machine receives a fax call automatically, even if you answer the call. When you see Receiving on the LCD or when you hear "chirps" through the handset you are using, just replace the handset. Your machine will do the rest.

#### If Fax Detect is Off:

If you are at the machine and answer a fax call by lifting the handset, press **Mono Start** or **Color Start**, then press **2** to receive the fax when you select the Fax Mode to Advanced Mode. (See Setting the Fax Logic (sending and receiving sequence) on page 9.)

If you answered at an extension telephone, press \* **5 1**.

(See Operation from external and extension telephones on page 35.)

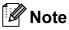

- If this feature is set to On, but your machine does not connect a fax call when you lift an extension or external telephone handset, press the remote activation code
   \* 5 1.
- If you send faxes from a computer on the same telephone line and the machine intercepts them, set Fax Detect to Off.

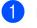

#### Press Menu.

- Press ▲ or ▼ to choose Fax. Press OK.
- 3 Press ▲ or ▼ to choose Setup Receive. Press OK.
- 4 Press ▲ or ▼ to choose Fax Detect. Press OK.

5 Press ▲ or ▼ to choose On (or Off). Press OK.

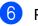

Press Stop/Exit.

6

## **Telephone and external devices**

## **Voice operations**

## Tone or pulse

If you have a Pulse dialling service, but need to send tone signals (for example, for telephone banking), follow the instructions below:

- Pick up the handset of the external telephone.
- Press # on the machine's control panel. Any digits dialled after this will send tone signals.

When you hang up, the machine will return to the Pulse dialling service.

## Fax/Tel mode

When the machine is in Fax/Tel mode, it will use the F/T Ring (fast double-ring) to alert you to pick up a voice call.

If you are at an external telephone, lift the handset of the external telephone, and then press **Hook** to answer.

If you are at an extension telephone, you'll need to lift the handset during the F/T Ring Time and then press **# 5 1** between the fast double-rings. If no one is on the line, or if someone wants to send you a fax, send the call back to the machine by pressing  $\times$  **5 1**.

## **Phone line services**

Your machine supports the Caller ID subscriber telephone service that some telephone companies offer.

Features like Voice Mail, Call Waiting, Call Waiting/Caller ID, RingMaster, answering services, alarm systems or other custom features on one phone line may create problems with the operation of your machine.

## Do you have Voice Mail?

If you have Voice Mail on the phone line that you will install your new machine on, *there is a strong possibility that Voice Mail and the machine will conflict with each other while receiving incoming calls.* However, the Distinctive Ring feature allows you to use more than one number on your line, so both Voice Mail and the machine can work together without any problems. If each one has a separate phone number, neither will interfere with the other's operations.

If you decide to get the Distinctive Ring service from the telephone company, you will need to follow the directions on next page to 'register' the new Distinctive Ring pattern they give you. This is so your machine can recognise its incoming calls.

## **Telephone Service**

The caller ID feature of this machine lets you use the caller ID subscriber service offered by certain telephone companies.

## Caller ID (Caller IDentification) (not available in certain area)

The Caller ID is a telephone service that allows the subscriber to see a display of the caller's phone number as the telephone rings. It is a fast way to screen your calls. You can respond quickly to calls you missed, because caller IDs are received and stored in your fax machine memory. Besides the standard Caller ID feature, you can also select a single caller's phone number and call back.

- 🖉 Note
  - To get the Caller ID service, you have to apply for it at your local telephone company.
  - FSK and DTMF are the two modes for displaying your calls. The default mode of this machine is FSK.

Please ask your local telephone company for whether your mode is FSK or DTMF.

If your local telephone company uses DTMF mode, please switch your mode as follows. Contact your local telephone company or Brother dealer in the case that the feature does not work normally.

Caller ID feature is not available in the following situation:

- 1 You have not applied for it at your local telephone company.
- 2 The fax machine is connected to an internal switchboard or other switch device.
- 3 Due to the switchboard problems or line problems of local telephone companies, the feature may not work in some areas.

## **Advantages of Caller ID**

#### **For Business**

All businesses profit from a quicker response to customer calls.

#### For Home

Residential customers can protect themselves from unwanted calls.

#### **Setup Method**

1 Press Menu.

- 2 Pi
  - Press ▲ or ▼ to choose Fax. Press OK.
  - Press ▲ or ▼ to choose Miscellaneous. Press OK.
  - Press ▲ or ▼ to choose Caller ID Type. Press OK.
- 5 Press ▲ or ▼ to choose FSK or DTMF. Press OK.
- 6 Press Stop/Exit.

#### **Caller ID feature**

The Caller ID feature of this machine lets you use the Caller ID subscriber service offered by many local phone companies.

You can view the list or choose one of these numbers to fax to, add to Speed Dial or delete from the history. (See *Caller ID history* on page 39.)

After a few rings, the screen displays the telephone number of your caller (or name, if available). Once you answer the call, the Caller ID information disappears from the screen, but the call information remains stored in the Caller ID memory.

- You will see the first 16 characters of the number or name.
- ID Unknown display means call originates outside your Caller ID service area.
- ID Withheld display means the caller has intentionally blocked transmission of information.

You can print a list of the Caller ID information received by your machine. (See *How to print a report* in *chapter 6* in the *Advanced User's Guide*.)

|  | Note |
|--|------|
|--|------|

You can print a list of Caller ID information received by your machine.

Caller ID service varies with different carriers. Call your local phone company to determine the kind of service available in your area.

## **Connecting an external TAD** (telephone answering device)

You may choose to connect an external answering device. However, when you have an external TAD on the same telephone line as the machine, the TAD answers all calls and the machine "listens" for fax calling (CNG) tones. If it hears them, the machine takes over the call and receives the fax. If it does not hear CNG tones, the machine lets the TAD continue playing your outgoing message so your caller can leave you a voice message.

The TAD must answer within two rings (the recommended setting is two rings). The machine cannot hear CNG tones until the TAD has answered the call, and with four rings there are only 8 to 10 seconds of CNG tones left for the fax "handshake". Make sure you carefully follow the instructions in this guide for recording your outgoing message. We do not recommend using the toll saver feature on your external answering machine if it exceeds five rings.

#### 🖉 Note

If you do not receive all your faxes, shorten the Ring Delay setting on your external TAD.

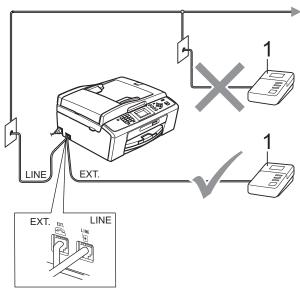

1 TAD

When the TAD answers a call, the LCD shows Telephone.

## IMPORTANT

DO NOT connect a TAD elsewhere on the same telephone line.

## Settings

The external TAD must be connected as shown in the previous illustration.

- ۶D Set your external TAD to one or two rings. (The machine's Ring Delay setting does not apply.)
- Record the outgoing message on your external TAD.
- Set the TAD to answer calls.
- Set the Receive Mode to External TAD. (See Receive modes on page 26.)

## Recording an outgoing message (OGM) on an external TAD

Timing is important in recording this message.

Record 5 seconds of silence at the beginning of your message. (This allows your machine time to listen for the fax CNG tones of automatic transmissions before they stop.)

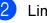

Limit your speaking to 20 seconds.

#### Note

We recommend beginning your OGM with an initial 5-second silence because the machine cannot hear fax tones over a resonant or loud voice. You may try omitting this pause, but if your machine has trouble receiving, then you must re-record the OGM to include it.

## Multi-line connections (PABX)

Most offices use a central telephone system.

Brother recommends that all our machines be connected to a discreet (dedicated) line. Although a particular PABX may appear to work with a particular model of fax machine, we cannot guarantee that the unit will operate correctly.

While it is often relatively simple to connect a fax machine to a PABX, (Private Automatic Branch Exchange), we suggest that you contact the company that installed your telephone system and ask them to connect the fax machine for you.

Brother does not recommend the use of a PABX line. PABX limitations in general can cause some functions of the fax machine not to work correctly.

# External and extension telephones

# Connecting an external or extension telephone

You can connect a separate telephone to your machine as shown in the diagram below.

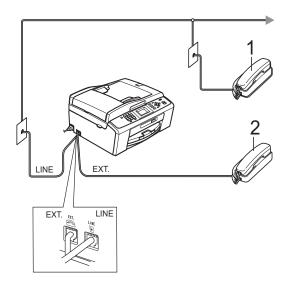

- 1 Extension telephone
- 2 External telephone

When you are using a telephone on the same phone line, the LCD shows Telephone.

# Operation from external and extension telephones

If you answer a fax call on an extension or an external telephone, you can make your machine take the call by using the Remote Activation Code. When you press the Remote Activation Code \* **5 1**, the machine starts to receive the fax.

If the machine answers a voice call and fast double-rings for you to take over, use the Remote Deactivation Code **# 5 1** to take the call at an extension telephone. (See *F/T Ring Time (Fax/Tel mode only)* on page 28.)

## If you answer a call and no one is on the line:

You should assume that you're receiving a manual fax.

Press \* **5 1** and wait for the chirp or until the LCD shows Receiving, and then hang up.

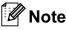

You can also use the Fax Detect feature to make your machine automatically take the call. (See *Fax Detect* on page 29.)

# Using a cordless external telephone

Once the base unit of the cordless telephone has been connected to the same telephone line as the machine (see *External and extension telephones* on page 34), it is easier to answer calls during the Ring Delay if you carry the cordless handset around with you.

If you let the machine answer first, you will have to go to the machine so you can press **Hook** to send the call to the cordless handset.

### Using remote codes

#### **Remote Activation code**

If you answer a fax call on an extension or external telephone, you can tell your machine to receive it by dialling the Remote Activation Code \* **5 1**. Wait for the chirping sounds then replace the handset. (See *Fax Detect* on page 29.)

If you answer a fax call at the external telephone, you can make the machine receive the fax by pressing **Mono Start** and choose Receive when you select the Fax Mode to Advanced Mode. (See Setting the Fax Logic (sending and receiving sequence) on page 9.)

#### **Remote Deactivation Code**

If you receive a voice call and the machine is in F/T mode, it will start to sound the F/T Ring (fast double-ring), after the initial ring delay. If you pick up the call on an extension telephone you can turn the F/T Ring off by pressing **# 5 1** (make sure you press this *between* the rings).

If the machine answers a voice call and fast double-rings for you to take over, you can take the call at the external telephone by pressing **Hook**.

#### Changing the remote codes

If you want to use Remote Activation, you have to turn on the remote codes. The preset Remote Activation Code is \* 5 1. The preset Remote Deactivation Code is # 5 1. If you want to, you can replace them with your own codes.

- 1 Press Menu.
- Press ▲ or ▼ to choose Fax. Press OK.
- 3 Press ▲ or ▼ to choose Setup Receive. Press OK.
- 4 Press ▲ or ▼ to choose Remote Codes. Press OK.
- 5 Press ▲ or ▼ to choose On (or Off). Press OK.
- 6 Enter the new Remote Activation Code. Press **OK**.
- 7 Enter the new Remote Deactivation Code. Press OK.
- 8 Press Stop/Exit.

## 🖉 Note

- If you are always disconnected when accessing your external TAD remotely, try changing the Remote Activation Code and Remote Deactivation Code to another three-digit code using the numbers 0-9, \*, #.
- Remote Codes might not work with some telephone systems.

# **Dialling and storing numbers**

## How to dial

## Manual dialling

Press all of the digits of the fax or telephone number.

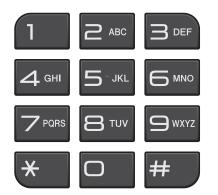

## Speed Dialling

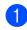

1 Press 🏪 (Speed Dial).

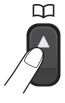

You can also choose Speed Dial by pressing (FAX).

2 Press ▲ or ▼ to choose Search. Press OK

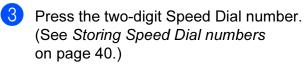

## 🖉 Note

If the LCD shows Not Registered when you enter or search a Speed Dial number, a number has not been stored at this location.

#### Search

You can search for names you have stored in the Speed Dial memory.

1 Press 🏪 (Speed Dial).

You can also choose Speed Dial by pressing (FAX).

- **Press ▲** or **▼** to choose Search. Press OK.
- Press ▲ or ▼ to choose Alphabetical Order or Numerical Order. Press OK.
- 4) If you chose Alphabetical Order in step 3, use the dial pad to enter the first letter of the name, and then press ▲ or ▼ to choose the name and number you want to call. Press OK.

#### **Fax Redial**

If you are sending a fax manually and the line is busy, press **Redial/Pause**, and then press **Mono Start** or **Color Start** to try again. If you want to make a second call to a number you recently dialled, you can press **Redial/Pause** and choose one of the last 30 numbers from the Outgoing Call List.

**Redial/Pause** only works if you dialled from the control panel. *If you are sending a fax automatically* and the line is busy, the machine will automatically redial up to three times at five minute intervals.

1

Press Redial/Pause.

- Press ▲ or ▼ to choose the number you want to redial. Press OK.
- 3 Press ▲ or ▼ to choose Send a fax. Press OK.

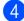

Press Mono Start or Color Start.

#### Note 🖉

In Real Time Transmission the automatic redial feature does not work when using the scanner glass.

# Additional dialling operations

## **Outgoing Call history**

The last 30 numbers you sent a fax to will be stored in the outgoing call history. You can choose one of these numbers to fax to, add to Speed Dial, or delete from the history.

## 1 Press **Redial/Pause**.

You can also choose Outgoing Call by pressing ( ) (FAX).

Press ▲ or ▼ to choose the number you want.
 Press OK.

3 Do one of the following:

■ To send a fax, press ▲ or ▼ to choose Send a fax.

Press OK.

Press Mono Start or Color Start.

If you want to store the number, press ▲ or ▼ to choose Add to Speed Dial.

#### Press OK.

(See Storing Speed Dial numbers from Outgoing Calls in chapter 5 in the Advanced User's Guide.)

■ Press ▲ or ▼ to choose Delete.

Press OK.

Press 1 to confirm.

#### Press Stop/Exit.

#### **Caller ID history**

This feature requires the Caller ID subscriber service offered by many local telephone companies. (See *Caller ID (Caller IDentification) (not available in certain area)* on page 31) (See *Caller ID feature* on page 32)

The numbers, or names if available, from the last 30 faxes and telephone calls you received will be stored in the Caller ID history. You can view the list or choose one of these numbers to fax to, add to Speed Dial or delete from the history. When the thirty-first call comes into the machine, it replaces information about the first call.

#### 🖉 Note

If you are not a Caller ID subscriber, you can still view call dates from the Caller ID history, and delete entries from the list.

- Press Redial/Pause and press \*. You can also choose Caller ID hist. by pressing (G) (FAX).
- Press ▲ or ▼ to choose the number you want.
   Press OK.

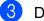

Do one of the following:

- To send a fax, press ▲ or ▼ to choose Send a fax.
   Press OK.
   Press Mono Start or Color Start.
- If you want to store the number, press ▲ or ▼ to choose
   Add to Speed Dial.
   Press OK.
   (See Storing Speed Dial numbers from Outgoing Calls in chapter 5 in the Advanced User's Guide.)
- If you want to delete the number, press ▲ or ▼ to choose Delete. Press OK. Press 1 to confirm.

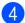

Press Stop/Exit.

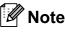

You can print the Caller ID list. (See *How to print a report* in *chapter 6* in the *Advanced User's Guide*.)

## **Storing numbers**

You can set up your machine to do the following types of easy dialling: Speed Dial and Groups for broadcasting faxes. When you dial a Quick Dial number, the LCD shows the number.

## 🖉 Note

If you lose electrical power, the Quick Dial numbers that are in the memory will not be lost.

### Storing a pause

Press **Redial/Pause** to put a 3.5-second pause between numbers. If you are dialling overseas, you can press **Redial/Pause** as many times as needed to increase the length of the pause.

#### **Storing Speed Dial numbers**

Names and numbers can be stored as two-digit Speed Dial locations. You can store up to 40 different Speed Dial locations. When you dial you will only have to press a few keys (for example: A (Speed Dial), Search, OK, the two-digit number, and Mono Start or Color Start).

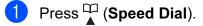

- 2 Press ▲ or ▼ to choose Set Speed Dial. Press OK.
- 3 Press ▲ or ▼ to choose the Speed Dial location where you want to store the number in. Press OK.

Do one of the following:

Enter the name (up to 16 characters) using the dial pad. Press OK.

(To help you enter letters, see *Entering Text* on page 92.)

To store the number without a name, press OK.

- Enter the fax or telephone number (up to 20 digits).
   Press OK.
- 6 Press ▲ or ▼ to choose Complete. Press OK.

Do one of the following:

- To store another Speed Dial number, go to step 3.
- If you are finished storing numbers, press Stop/Exit.

## **Changing Speed Dial names** or numbers

You can change a Speed Dial name or number that has already been stored.

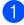

#### 1 Press (Speed Dial).

Press ▲ or ▼ to choose Set Speed Dial. Press OK.

3 Press  $\blacktriangle$  or  $\blacksquare$  to choose the 2-digit Speed Dial location you want to change. Press OK.

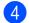

4 Do one of the following:

- Press ▲ or V to choose Change. Press OK.
- Press ▲ or V to choose Delete. Press OK. Press 1 to confirm. Go to step 8.

#### 🖉 Note

How to change the stored name or number:

If you want to change a character, press ◀ or ▶ to position the cursor under the character you want to change, and then press Clear. Re-enter the character.

5 If you want to change the name, press ▲ or V to choose Name, then press OK and enter the new name using the dial pad (up to 16 characters). Press OK. (See Entering Text on page 92.)

- 6 If you want to change the Fax/Tel number, press ▲ or ▼ to choose Fax/Tel:, then press OK and enter the new fax or telephone number using the dial pad (up to 20 digits). Press OK.
- - **Press** ▲ or **V** to choose Complete. Press OK.

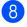

Press Stop/Exit.

41

```
8
```

## **Making copies**

## How to copy

The following steps show the basic copy operation. For details about each option, see the *Advanced User's Guide*.

1

Make sure you are in copy mode, press **(COPY)** to illuminate it in blue.

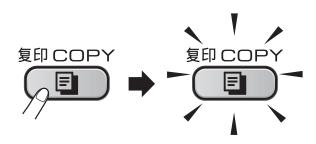

The LCD shows:

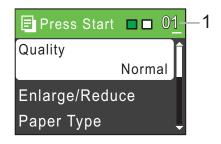

#### 1 No. of Copies

You can enter the number of copies you want by using the dial pad.

#### 🖉 Note

The default setting is Fax mode. You can change the amount of time that the machine stays in Copy mode after the last copy operation. (See *Mode Timer* in *chapter 1* in the *Advanced User's Guide*.)

- Do one of the following to load your document:
  - Place the document face down in the ADF.

(See Using the ADF (MFC-J410 only) on page 21.)

Load your document face down on the scanner glass.

(See Using the scanner glass on page 21.)

- 3 If you want more than one copy, enter the number (up to 99).
- Press Mono Start or Color Start.

## Stop copying

To stop copying, press Stop/Exit.

## **Copy settings**

You can change the following copy settings. Press **COPY** and then press  $\blacktriangle$  or  $\checkmark$  to scroll through the copy settings. When the setting you want is highlighted, press **OK**.

(Basic User's Guide)

For details about changing the following copy settings, see page 43.

- Paper Type
- Paper Size

(Advanced User's Guide)

For details about changing the following copy settings, see chapter 7:

- Quality
- Enlarge/Reduce
- Density
- Stack/Sort (MFC-J410 only)
- Page Layout
- Set New Default
- Factory Reset
- 🖉 Note

If you want to sort copies, use the ADF. (MFC-J410 only)

## **Paper Options**

#### Paper Type

If you are copying on special paper, set the machine for the type of paper you are using to get the best print quality.

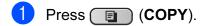

- 2 Load your document.
  - -
- 3 Enter the number of copies you want.
- 4 Press ▲ or ▼ to choose Paper Type. Press OK.
- 5 Press ▲ or ▼ to choose Plain Paper, Inkjet Paper, Brother BP71, Brother BP61, Other Glossy or Transparency. Press OK.
- 6 If you do not want to change additional settings, press Mono Start or Color Start.

#### **Paper Size**

If you are copying on paper other than A4 size, you will need to change the paper size setting. You can copy only on A4, Legal, Letter, A5 or Photo  $10 \times 15$  cm paper.

- Press 🔳 (COPY).
- 2 Load your document.
- 3 Enter the number of copies you want.

4 Press ▲ or ▼ to choose Paper Size. Press OK.

- 5 Press ▲ or ▼ to choose A4, A5, 10x15cm, Letter or Legal. Press OK.
- 6 If you do not want to change additional settings, press Mono Start or Color Start.

## Printing photos from a memory card

# PhotoCapture Center™ operations

Even if your machine is *not* connected to your computer, you can print photos directly from digital camera media. (See *Print Images* on page 47.)

You can scan documents and save them directly to a memory card. (See *How to scan to a memory card* on page 48.)

If your machine is connected to a computer, you can access a memory card that is inserted in the front of the machine from your computer.

(See PhotoCapture Center<sup>TM</sup> for Windows<sup>®</sup> or Remote Setup & PhotoCapture Center<sup>TM</sup> for Macintosh in the Software User's Guide.)

## Using a memory card

Your Brother machine has media drives (slots) for use with the following popular digital camera media: Memory Stick<sup>™</sup>, Memory Stick PRO<sup>™</sup>, Memory Stick Duo<sup>™</sup>, Memory Stick PRO Duo<sup>™</sup>, SD and SDHC.

The PhotoCapture Center<sup>™</sup> feature lets you print digital photos from your digital camera at high resolution to get photo quality printing.

Printing photos from a memory card

## **Getting started**

Firmly put a memory card into the correct slot.

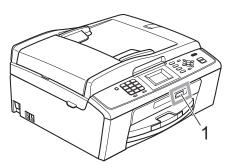

1 Memory card slot

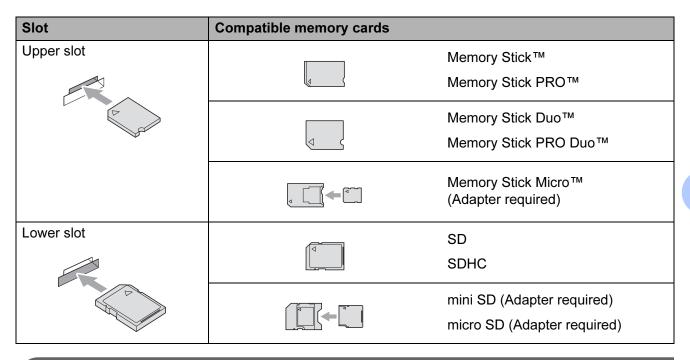

## **IMPORTANT**

DO NOT insert a Memory Stick Duo<sup>™</sup> into the lower SD slot, this may cause damage to the machine.

Chapter 9

PHOTO CAPTURE key indications:

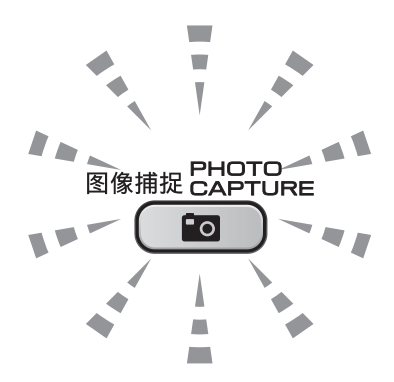

- **PHOTO CAPTURE** light is on, the memory card is correctly inserted.
- PHOTO CAPTURE light is off, the memory card is not correctly inserted.
- PHOTO CAPTURE light is blinking, the memory card is being read or written to.

#### **IMPORTANT**

DO NOT unplug the power cord or remove the memory card from the media drive (slot) while the machine is reading or writing to the memory card (the **PHOTO CAPTURE** key is blinking). **You will lose your data or damage the card.** 

The machine can only read one device at a time.

## **Print Images**

## View Photos

You can preview your photos on the LCD before you print them. If your photos are large files there may be a delay before each photo is displayed on the LCD.

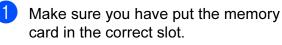

Press (PHOTO CAPTURE).

Press ▲ or ▼ to choose View Photo(s). Press OK.

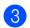

Oress ◀ or ► to choose your photo.

- Enter the number of copies you want using the dial pad.
  - Repeat step 3 and step 4 until you have chosen all the photos.

#### 🖉 Note

Press Clear to go back to the previous level.

- 6 After you have chosen all the photos, do one of the following:
  - Press OK and change the print settings. (See PhotoCapture Center<sup>™</sup> print settings on page 47.)
  - If you do not want to change any settings, press Color Start to print.

## PhotoCapture Center<sup>™</sup> print settings

You can change the print settings temporarily.

The machine returns to its default settings after 3 minutes, or if the Mode Timer returns the machine to Fax mode. (See Mode Timer in chapter 1 in the Advanced User's Guide.)

## 🖉 Note

You can save the print settings you use most often by setting them as the default. (See Setting your changes as a new default in chapter 8 in the Advanced User's Guide.)

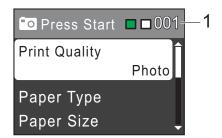

#### No. of prints 1

(For View Photo(s)) You can see the total number of photos that will be printed.

(For Print All Photos, Print Photos) You can see the number of copies of each photo that will be printed.

(For DPOF printing) This does not appear.

# How to scan to a memory card

You can scan monochrome and color documents onto a memory card. Monochrome documents will be stored in PDF (\*.PDF) or TIFF (\*.TIF) file formats. Color documents may be stored in PDF (\*.PDF) or JPEG (\*.JPG) file formats. The factory setting is Color 150 dpi and the default file format is PDF. The machine automatically creates file names based on the current date. (For details, see the *Quick Setup Guide*.) For example, the fifth image scanned on July 1, 2010 would be named 10070105.PDF. You can change the color and quality.

| Quality         | Selectable File<br>Format |
|-----------------|---------------------------|
| Color 150 dpi   | JPEG / PDF                |
| Color 300 dpi   | JPEG / PDF                |
| Color 600 dpi   | JPEG / PDF                |
| B/W 200x100 dpi | TIFF/PDF                  |
| B/W 200 dpi     | TIFF <b>/</b> PDF         |

 Make sure you have put the memory card in the correct slot.

### IMPORTANT

DO NOT take out the memory card while **PHOTO CAPTURE** is blinking to avoid damaging the card or data stored on it.

#### Load your document.

When you want to scan to a memory card, press (SCAN).

Press ▲ or ▼ to choose

Scan to Media.

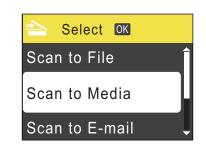

Press OK.

5 Do one of the following:

■ To change the quality, press ▲ or ▼ to choose Quality.
Press OK.

Go to step 6.

Press Mono Start or Color Start to start scanning without changing additional settings.

#### 6 Press **▲** or **▼** to choose

Color 150 dpi,Color 300 dpi, Color 600 dpi,B/W 200x100 dpi or B/W 200 dpi. Press OK.

- 7 Do one of the following:
  - To change the file type, go to step ⑧.
  - Press Mono Start or Color Start to start scanning without changing additional settings.
- 8 Press ▲ or ▼ to choose File Type. Press OK. Press ▲ or ▼ to choose JPEG, PDF or TIFF. Press OK.

#### 🖉 Note

- If you chose a Color resolution in step 6, you cannot choose TIFF.
- If you chose a B/W resolution in step 6, you cannot choose JPEG.

Printing photos from a memory card

- 9 Do one of the following:
  - To change the file name, go to step 10.
  - Press Mono Start or Color Start to start scanning without changing additional settings.

 The file name is set automatically; however, you can enter a name of your choice using the dial pad.
 Press ▲ or ▼ to choose File Name.
 Press OK.
 Enter the new name. (See Entering Text on page 92.)
 You can only change the first 6 characters.
 Press OK.

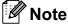

Press Clear to delete the current name.

1 Press Mono Start or Color Start.

# **10** How to print from a computer

## **Printing a document**

The machine can receive data from your computer and print it. To print from a computer, install the printer driver.

(See *Printing* for Windows<sup>®</sup> or *Printing and Faxing* for Macintosh in the *Software User's Guide* for the details about the print settings.)

- 1 Install the Brother printer driver on the Installation CD-ROM. (See the Quick Setup Guide.)
- From your application, choose the Print command.
- 3 Choose the name of your machine in the **Print** dialog box and click **Properties**.
- Choose the settings you want in the Properties dialog box.
  - Media Type/Quality
  - Paper Size
  - Page Layout
  - Color Settings
  - Scaling
  - Use Watermark
  - Print Date & Time
- 5 Click OK.
  - Click **OK** to begin printing.

How to scan to a computer

## Scanning a document

There are several ways to scan documents. You can use the SCAN key on the machine or the scanner drivers on your computer.

To use the machine as a scanner, install a scanner driver. If the machine is on a Network, configure it with a TCP/IP address.

(MFC-J265W only)

- Install the scanner drivers on the Installation CD-ROM. (See the Quick Setup Guide and Scanning in the Software User's Guide.)
- (MFC-J265W only) Configure the machine with a TCP/IP address if network scanning does not work. (See Configuring Network Scanning in the Software User's Guide.)

Load your document. (See How to load documents on page 21.)

- Use the ADF to scan multiple pages of documents. It feeds each sheet automatically. (MFC-J410 only)
- Use the scanner glass to scan a page of a book or one sheet at a time.
- - Do one of the following:
  - To scan using the SCAN key, go to Scanning using the scan key.
  - To scan using a scanner driver at your computer, go to Scanning using a scanner driver.

## Scanning using the scan key

For more information, see Using the Scan key in the Software User's Guide.

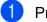

Press the **SCAN** key.

- Choose the scan mode you want.
  - Scan to File
  - Scan to Media
  - Scan to E-mail
  - Scan to OCR<sup>1</sup>
  - Scan to Image
  - MFC-J410 only (Macintosh users) Presto! PageManager must be downloaded and installed before use. See Accessing Brother Support (Macintosh) on page 3 for further instructions.

(MFC-J265W only) Choose the computer you want to send the data to.

Press Start to begin scanning.

## Scanning using a scanner driver

For more information, see Scanning a document using the TWAIN driver or Scanning a document using the WIA driver in the Software User's Guide.

1 Start a scanning application and click the Scan button.

- Adjust the settings such as **Resolution**, Brightness and Scan Type in the Scanner Setup dialog box.
- Click Start or Scan to begin scanning.

A

## **Routine maintenance**

# Replacing the ink cartridges

Your machine is equipped with an ink dot counter. The ink dot counter automatically monitors the level of ink in each of the 4 cartridges. When the machine detects an ink cartridge is running out of ink, the machine will tell you with a message on the LCD.

## 🖉 Note

For example, when one of the ink cartridge is nearly empty, the LCD will display Ink low (name of color).

You should purchase a replacement cartridge in preparation for when the machine indicates the color is completely empty.

When one of the ink cartridge is empty, the LCD will display Cannot Print or B&W Print Only.

You should only replace the actual ink cartridge when this message Cannot Print or B&W Print Only appears on the LCD.

The LCD will tell you which ink cartridge is low or needs replacing. Be sure to follow the LCD prompts to replace the ink cartridges in the correct order.

Even though the machine tells you to replace an ink cartridge, there will be a small amount of ink left in the ink cartridge. It is necessary to keep some ink in the ink cartridge to prevent air from drying out and damaging the print head assembly.

## **IMPORTANT**

Brother multifunction machines are designed to work with ink of a particular specification and will work to a level of optimum performance and reliability when used with genuine Brother Original ink cartridges. Brother cannot guarantee this optimum performance and reliability if ink or ink cartridges of other specifications are used. Brother does not therefore recommend the use of cartridges other than genuine Brother Original cartridges or the refilling of used cartridges with ink from other sources. If damage is caused to the print head or other parts of this machine as a result of using incompatible products with this machine, any repairs required as a result may not be covered by the warranty.

Open the ink cartridge cover. If one or more of the ink cartridges have reached the end of their life, the LCD shows Cannot Print or B&W Print Only.

Press the lock release lever as shown to release the cartridge indicated on the LCD. Remove the cartridge from the machine.

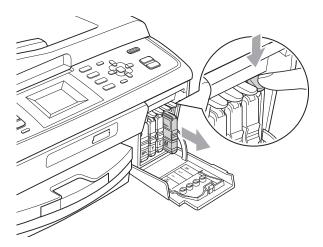

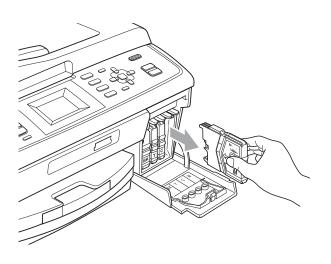

- 3 Open the new ink cartridge bag for the color shown on the LCD, and then take out the ink cartridge.
- 4 Turn the green knob on the protective yellow cap clockwise until it clicks to release the vacuum seal, then remove the cap (1).

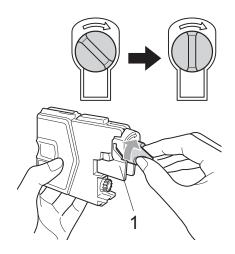

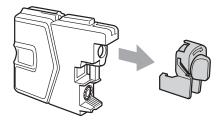

5 Each color has its own correct position. Insert the ink cartridge in the direction of the arrow on the label.

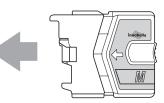

6 Gently push the ink cartridge until it clicks, and then close the ink cartridge cover.

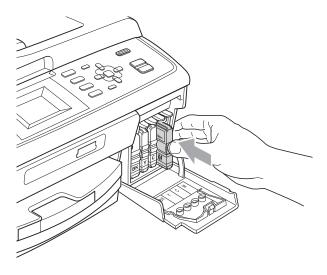

The machine will automatically reset the ink dot counter.

## Note

- If you replaced an ink cartridge, for example Black, the LCD may ask you to verify that it was a brand new one (for example, Did You Change BK Black).
   For each new cartridge you installed, press 1 (Yes) to automatically reset the ink dot counter for that color. If the ink cartridge you installed is not a brand new one, be sure to press 2 (No).
- If the LCD shows No Ink Cartridge or Cannot Detect after you install the ink cartridges, check that the ink cartridges are installed correctly.

## **A** CAUTION

If ink gets in your eyes, wash it out with water at once and call a doctor if you are concerned.

## **IMPORTANT**

- DO NOT take out ink cartridges if you do not need to replace them. If you do so, it may reduce the ink quantity and the machine will not know the quantity of ink left in the cartridge.
- DO NOT touch the cartridge insertion slots. If you do so, the ink may stain your skin.
- If ink gets on your skin or clothing immediately wash it off with soap or detergent.
- If you mix the colors by installing an ink cartridge in the wrong position, clean the print head several times after correcting the cartridge installation.
- Once you open an ink cartridge, install it in the machine and use it up within six months of installation. Use unopened ink cartridges by the expiration date written on the cartridge package.
- DO NOT dismantle or tamper with the ink cartridge, this can cause the ink to leak out of the cartridge.

# Cleaning and checking the machine

### **Cleaning the scanner glass**

 Lift the document cover (1). Clean the scanner glass (2) and the white plastic (3) with a soft lint-free cloth moistened with a non-flammable glass cleaner.

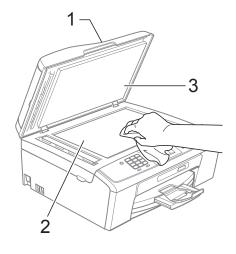

(MFC-J410 only) In the ADF unit, clean the white bar (1) and the glass strip (2) with a lint-free cloth moistened with a non-flammable glass cleaner.

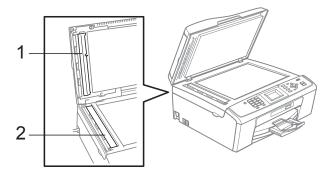

### 🖉 Note

In addition to cleaning the glass strip with a non-flammable glass cleaner, run your finger tip over the glass strip to see if you can feel anything on it. If you feel dirt or debris, clean the glass strip again concentrating on that area. You may need to repeat the cleaning process three or four times. To test, make a copy after each cleaning attempt.

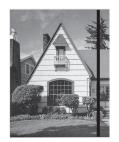

When there is a spot of dirt or correction fluid on the glass strip the printed sample shows a vertical line.

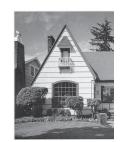

After the glass strip is cleaned the vertical line is gone.

## Cleaning the paper pick-up rollers

- 1 Pull the paper tray completely out of the machine.
- 2 Unplug the machine from the electrical socket and open the Jam Clear Cover (1).

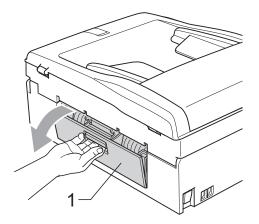

Clean the Paper Pick-up Rollers (1) with isopropyl alcohol on a cotton swab.

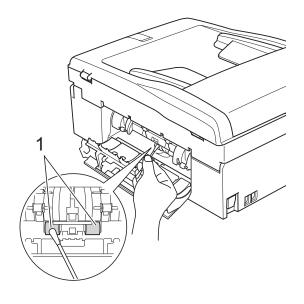

Close the Jam Clear Cover. Make sure the cover is closed correctly.

Put the paper tray firmly back in the machine.

Re-connect the power cord.

## Cleaning the print head

To maintain good print quality, the machine will automatically clean the print head when needed. You can start the cleaning process manually if there is a print quality problem.

Clean the print head and ink cartridges if you get a horizontal line in the text or graphics, or blank text on your printed pages. You can clean Black only, three colors at a time (Cyan/Yellow/Magenta), or all four colors at once.

Cleaning the print head consumes ink. Cleaning too often uses ink unnecessarily.

## **IMPORTANT**

DO NOT touch the print head. Touching the print head may cause permanent damage and may void the print head's warranty.

Press Menu.

- Press ▲ or ▼ to choose Ink Management. Press OK.
- Press ▲ or ▼ to choose Cleaning. Press OK.
- Press ▲ or ▼ to choose Black, Color or All.

Press OK.

The machine cleans the print head. When cleaning is finished, the machine will go back to the standby mode automatically.

## Note

If you clean the print head at least five times and the print has not improved, try installing a new Brother Original Innobella<sup>™</sup> ink cartridge for each problem color. Try cleaning the print head again up to five more times. If the print has not improved call your Brother dealer.

## Checking the print quality

If faded or streaked colors and text appear on your output, some of the nozzles may be clogged. You can check this by printing the Print Quality Check Sheet and looking at the nozzle check pattern.

- 1 Press Menu.
  - Press ▲ or ▼ to choose Ink Management. Press OK.
- 3 Press ▲ or ▼ to choose Test Print. Press OK.
- 4 Press ▲ or ▼ to choose Print Quality. Press OK.
- 5 Press **Color Start**. The machine begins printing the Print Quality Check Sheet.
- 6 Check the quality of the four color blocks on the sheet.
- 7 The LCD asks you if the print quality is OK.

Do one of the following:

- If all lines are clear and visible, press
   1 (Yes) to finish the Print Quality check and go to step ①.
- If you can see missing short lines as shown below, press 2 to choose No.

OK

Poor

|     | _    | - 1 | <br>•   |  |  |
|-----|------|-----|---------|--|--|
|     | = =  | Ξ.  |         |  |  |
|     |      |     |         |  |  |
|     | _    | _   | <br>    |  |  |
|     | _    |     |         |  |  |
|     | _    | · . | <br>- 1 |  |  |
|     |      |     |         |  |  |
| - 1 | <br> |     |         |  |  |
| • • | <br> |     |         |  |  |

8 The LCD asks you if the print quality is OK for black and three colors. Press 1 (Yes) or 2 (No). 9 The LCD asks you if you want to start cleaning.

Press 1 (Yes).

The machine starts cleaning the print head.

 After cleaning is finished, press Color Start.

The machine starts printing the Print Quality Check Sheet again. Return to step **6**.

#### 1 Press Stop/Exit.

If you repeat this procedure at least five times and the print quality is still poor, replace the ink cartridge for the clogged color.

After replacing the ink cartridge, check the print quality. If the problem still exists, repeat the cleaning and test print procedures at least five times for the new ink cartridge. If ink is still missing, call your Brother dealer.

## IMPORTANT

DO NOT touch the print head. Touching the print head may cause permanent damage and may void the print head's warranty.

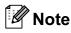

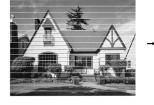

When a print head nozzle is clogged the printed sample looks like this.

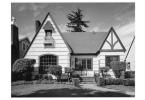

After the print head nozzle is cleaned, the horizontal lines are gone.

## Checking the print alignment

You may need to adjust the print alignment after transporting the machine, if your printed text becomes blurred or images become faded.

- 1 Press Menu.
- 2

Press ▲ or ▼ to choose Ink Management. Press OK.

- 3 Press ▲ or ▼ to choose Test Print. Press OK.
- 4 Press ▲ or ▼ to choose Alignment. Press OK.
- 5 Press **Mono Start** or **Color Start**. The machine starts printing the Alignment Check Sheet.
- 6 Check the 600 dpi and 1200 dpi test prints to see if number 5 most closely matches number 0.
  - 7 Do one of the following:
    - If the number 5 samples of both the 600 dpi and 1200 dpi test prints are the best matches, press 1 (Yes) to finish the Alignment Check and go to step ①.
    - If another test print number is a better match for either 600 dpi or 1200 dpi, press 2 (No) to choose it.
  - For 600 dpi, press the number of the test print that most closely matches the number 0 sample (1-8).
- 9
  - For 1200 dpi, press the number of the test print that most closely matches the number 0 sample (1-8).

Press Stop/Exit.

B

# Troubleshooting

## **Error and Maintenance messages**

As with any sophisticated office product, errors may occur and consumable items may need to be replaced. If this happens, your machine identifies the error and shows an error message. The most common error and maintenance messages are shown below.

You can correct most errors and routine maintenance by yourself. If you need more help, the Brother Solutions Center offers the latest FAQs and troubleshooting tips.

Visit us at http://solutions.brother.com/

| Error Message                 | Cause                                                                                                    | Action                                                                            |
|-------------------------------|----------------------------------------------------------------------------------------------------|-----------------------------------------------------------------------------------|
| B&W Print Only<br>Replace Ink | One or more of the color ink<br>cartridges have reached the end<br>of their life.                                                                                                    | Replace the ink cartridges. (See <i>Replacing the ink cartridges</i> on page 52.) |
|                               | You can use the machine in<br>monochrome mode for<br>approximately four weeks depending<br>on the number of pages you print.                                                                               |                                                                                   |
|                               | While this message appears on<br>the LCD, each operation works in<br>the following way:                                                                                                    |                                                                                   |
|                               | Printing                                                                                                    |                                                                                   |
|                               | If you click <b>Greyscale</b> in the <b>Advanced</b> tab of the printer driver you can use the machine as a monochrome printer.                                                                            |                                                                                   |
|                               | Copying                                                                                                    |                                                                                   |
|                               | If the paper type is set to<br>Plain Paper or<br>Inkjet Paper you can<br>make copies in monochrome.                                                                                                    |                                                                                   |
|                               | <ul> <li>Faxing</li> </ul>                                                                                                    |                                                                                   |
|                               | If the paper type is set to<br>Plain Paper or<br>Inkjet Paper, the machine<br>will receive and print the faxes<br>in monochrome.                                                                           |                                                                                   |
|                               | If a sending machine has a<br>color fax, the machine's<br>"handshake" will ask that the<br>fax be sent as monochrome.                                                                                      |                                                                                   |
|                               | If the paper type is set to<br>Other Glossy, Brother BP71<br>or Brother BP61 the machine<br>will stop all print operations. If you<br>unplug the machine, or take out<br>the ink cartridge, you cannot use |                                                                                   |
|                               | the machine until you change to a new ink cartridge.                                                                                                    |                                                                                   |

| Error Message                      | Cause                                                                                                    | Action                                                                                                    |  |
|------------------------------------|----------------------------------------------------------------------------------------------------|----------------------------------------------------------------------------------------------------|--|
| Cannot Detect                      | You installed a new ink cartridge<br>too quickly and the machine did<br>not detect it.                                                                                                    | Take out the new ink cartridge and re-install it slowly until it clicks.                                                              |  |
|                                    | If you are using non Brother<br>Original ink the machine may not<br>detect the ink cartridge.                                                                                                    | Replace the cartridge with a Brother<br>Original ink cartridge. If the error message<br>remains, contact your Brother dealer.         |  |
|                                    | An ink cartridge is not installed correctly.                                                                                                    | Take out the new ink cartridge and re-<br>install it slowly until it clicks. (See<br><i>Replacing the ink cartridges</i> on page 52.) |  |
| Cannot Print                       | One or more of the ink cartridges have reached the end of their life.                                                                                                    | Replace the ink cartridges. (See <i>Replacing the ink cartridges</i> on page 52.)                                                     |  |
| Replace Ink                        | The machine will stop all print<br>operations. While memory is<br>available, monochrome faxes will<br>be stored in the memory. If a<br>sending machine has a color fax,<br>the machine's "handshake" will<br>ask that the fax be sent as<br>monochrome. | the link cannoges on page 52.)                                                                                                    |  |
| Comm.Error                         | Poor telephone line quality caused a communication error.                                                                                                    | If the problem continues, call the telephone<br>company and ask them to check your<br>telephone line.                                 |  |
| Cover is Open                      | The scanner cover is not completely closed.                                                                                                    | Lift the scanner cover and then close it again.                                                                                       |  |
|                                    | The ink cartridge cover is not completely closed.                                                                                                    | Firmly close the ink cartridge cover until it clicks.                                                                                 |  |
| Data Remaining                     | Print data is left in the machine's memory.                                                                                                    | Press <b>Stop/Exit</b> . The machine will cancel the job and clear it from the memory. Try to print again.                            |  |
| Disconnected                       | The other person or other person's fax machine stopped the call.                                                                                                    | Try to send or receive again.                                                                                                    |  |
| Document Jam                       | The document was not inserted or fed correctly, or the document                                                                                                    | (See Using the ADF (MFC-J410 only) on page 21.)                                                                                       |  |
| scanned from the ADF was too long. |                                                                                                    | (See <i>Document jam (MFC-J410 only)</i><br>on page 63.)                                                                              |  |
|                                    |                                                                                                    |                                                                                                    |  |

| Error Message         | Cause                                                                                                    | Action                                                                                                    |
|-----------------------|----------------------------------------------------------------------------------------------------|----------------------------------------------------------------------------------------------------|
| Ink Absorber Full     | Internal servicing required.<br>This problem may be caused by<br>the use of cartridges other than<br>genuine Brother Original<br>cartridges or the refilling of empty<br>cartridges with ink from other<br>sources. If damage is caused to<br>the print head or other parts of this<br>machine as a result of using other<br>brands of ink or ink cartridges, any<br>repairs required as a result may<br>not be covered by the warranty. | Call Brother Customer Service / your<br>Brother dealer.                                                                                                    |
| Ink Absorber NearFull | The ink absorber box or flushing box is near full.                                                                                                    | Call Brother Customer Service / your Brother dealer.                                                                                                    |
| Ink low               | One or more of the ink cartridges<br>are near the end of their life. If a<br>sending machine has a color fax<br>to send, your machine's<br>"handshake" will ask that the fax<br>be sent as monochrome. If the<br>sending machine has the ability to<br>convert it, the color fax will be<br>printed at your machine as a<br>monochrome fax.                                                                                              | Order a new ink cartridge. You can<br>continue printing until the LCD shows<br>Cannot Print. (See Replacing the ink<br>cartridges on page 52.)                                                                                |
| Low Temperature       | The print head is too cold.                                                                                                    | Allow the machine to warm up.                                                                                                    |
| Media Error           | The memory card is either<br>corrupted, incorrectly formatted,<br>or there is a problem with the<br>memory card.                                                                                                    | Put the card firmly into the slot again to<br>make sure it is in the correct position. If the<br>error remains, check the media drive (slot)<br>of the machine by putting in another<br>memory card that you know is working. |
| Media is Full.        | The memory card you are using already contains 999 files.                                                                                                    | Your machine can only save to your<br>memory card if it contains less than 999<br>files. Try deleting unused files to free some<br>space and try again.                                                                       |
| No Caller ID          | There is no incoming call history.<br>You did not receive calls or you<br>have not subscribed to the Caller<br>ID service from your telephone<br>company.                                                                                                    | If you want to use the Caller ID feature call your telephone company.                                                                                                    |
| No File               | The memory card in the media drive does not contain a .JPG file.                                                                                                    | Put the correct memory card into the slot again.                                                                                                    |
| No Ink Cartridge      | An ink cartridge is not installed correctly.                                                                                                    | Take out the new ink cartridge and re-<br>install it slowly until it clicks. (See<br><i>Replacing the ink cartridges</i> on page 52.)                                                                                         |

| Error Message      | Cause                                                                                | Action                                                                                                    |
|--------------------|--------------------------------------------------------------------------------------|----------------------------------------------------------------------------------------------------|
| No Paper Fed       | The machine is out of paper or                                                       | Do one of the following:                                                                                                    |
|                    | paper is not correctly loaded in the paper tray.                                     | Refill the paper in the paper tray, and<br>then press Mono Start or Color Start.                                                                                                    |
|                    |                                                                                      | Remove the paper and load it again<br>and then press Mono Start or<br>Color Start. (See Loading paper and<br>other print media on page 10.)                                                                              |
|                    | The paper is jammed in the machine.                                                  | Remove the jammed paper by following the steps in <i>Printer jam or paper jam</i> on page 64.                                                                                                    |
|                    | The Jam Clear Cover is not closed correctly.                                         | Check the Jam Clear Cover is closed<br>evenly at both ends. (See <i>Printer jam or</i><br><i>paper jam</i> on page 64.)                                                                                                  |
| No Response/Busy   | The number you dialled does not answer or is busy.                                   | Verify the number and try again.                                                                                                    |
| Not Registered     | You tried to access a Speed Dial number that is not programmed.                      | Set up the Speed Dial number. (See <i>Storing Speed Dial numbers</i> on page 40.)                                                                                                    |
| Out of Memory      | The machine's memory is full.                                                        | When copy operation is in progress, press <b>Stop/Exit</b> and wait until the other operations in progress finish and then try again.                                                                                    |
|                    | The memory card you are using does not have enough free space to scan the documents. | Delete unused files from your memory card to make some free space and then try again.                                                                                                    |
| Paper Jam          | Paper is jammed in the machine.                                                      | Open the Jam Clear Cover (at the back of the machine) and remove the jammed paper. (See <i>Printer jam or paper jam</i> on page 64.)                                                                                     |
|                    |                                                                                      | Make sure the paper length guide is<br>adjusted to the correct paper size. Do not<br>extend the paper tray when you load A5 or<br>smaller size paper.                                                                    |
| Unable to Clean XX | The machine has a mechanical                                                         | Open the scanner cover and remove any                                                                                                    |
| Unable to Init. XX | problem.                                                                             | foreign objects and paper scraps from inside the machine. If the error message                                                                                                    |
| Unable to Print XX | -OR-                                                                                 | continues, see Transferring your faxes or                                                                                                    |
| Unable to Scan XX  | A foreign object such as a paper<br>clip or ripped paper is in the<br>machine.       | <i>Fax Journal report</i> on page 62 before<br>disconnecting the machine so you will not<br>lose any important messages. Then,<br>disconnect the machine from the power for<br>several minutes and reconnect it.         |
| Wrong Paper Size   | Paper is not the correct size.                                                       | Check that the Paper Size setting matches<br>the size of paper in the tray. Load the<br>correct size of paper, and then press<br><b>Mono Start</b> or <b>Color Start</b> . (See <i>Paper</i><br><i>Size</i> on page 16.) |

## **Error animations display**

Error animations display step-by-step instructions when paper gets jammed. You can read the steps at your own pace by pressing ► to see the next step and < to go backward.

#### **Transferring your faxes or Fax** Journal report

If the LCD shows:

- Unable to Clean XX
- Unable to Init.XX
- Unable to Print XX
- Unable to Scan XX

We recommend transferring your faxes to another fax machine or to your PC. (See Transferring faxes to another fax machine on page 62.)

You can also transfer the Fax Journal report to see if there are any faxes you need to transfer. (See Transferring the Fax Journal report to another fax machine on page 63.)

#### Transferring faxes to another fax machine

If you have not set up your Station ID, you cannot enter fax transfer mode. (See Enter personal information (Station ID) in the Quick Setup Guide.)

1 Press Stop/Exit to interrupt the error temporarily.

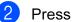

Press Menu.

**Press ▲** or **▼** to choose Service. Press OK.

- Press ▲ or ▼ to choose Data Transfer. Press OK.
- 5 **Press ▲ or ▼ to choose** Fax Transfer. Press OK.

#### Do one of the following:

If the LCD shows No Data, there are no faxes left in the machine's memory.

Press Stop/Exit.

- Enter the fax number to which faxes will be forwarded.
- Press Mono Start.

# Transferring the Fax Journal report to another fax machine

If you have not set up your Station ID, you cannot enter fax transfer mode. (See *Enter personal information (Station ID)* in the *Quick Setup Guide*.)

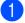

Press **Stop/Exit** to interrupt the error temporarily.

- Press Menu.
- 3 Press ▲ or ▼ to choose Service. Press OK.
  - Press ▲ or ▼ to choose Data Transfer. Press OK.
- 5 Press ▲ or ▼ to choose Report Trans. Press OK.
- 6 Enter the fax number to which the Fax Journal report will be forwarded.
  - Press Mono Start.

# Document jam (MFC-J410 only)

Documents can jam in the ADF unit if they are not inserted or fed correctly, or if they are too long. Follow the steps below to clear a document jam.

# Document is jammed in the top of the ADF unit

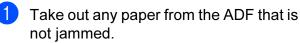

- Open the ADF cover.
  - Pull the jammed document out to the left.

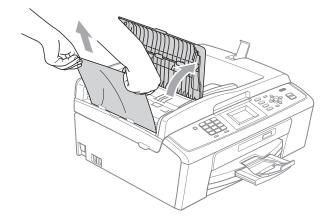

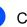

- Close the ADF cover.
- 5 Press Stop/Exit.

#### IMPORTANT

To avoid document jams close the ADF cover correctly by pushing it gently in the middle.

## Document is jammed inside the ADF unit

- Take out any paper from the ADF that is not jammed.
- 2 Lift the document cover.
- 3 Pull the jammed document out to the left.

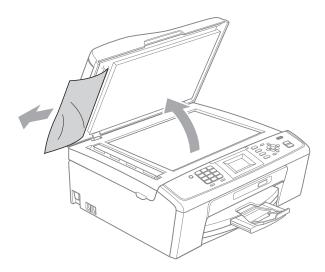

4

Close the document cover.

Press Stop/Exit.

## Printer jam or paper jam

Take out the jammed paper depending on where it is jammed in the machine.

 Unplug the machine from the electrical socket.

## IMPORTANT

Before you unplug the machine from the power source, you can transfer your faxes that are stored in the memory to your PC or another fax machine so you will not lose any important messages. (See *Transferring your faxes or Fax Journal report* on page 62.)

2 Open the Jam Clear Cover (1) at the back of the machine. Pull the jammed paper out of the machine.

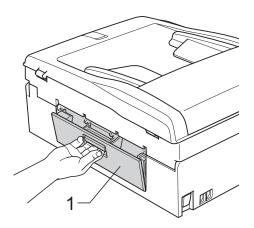

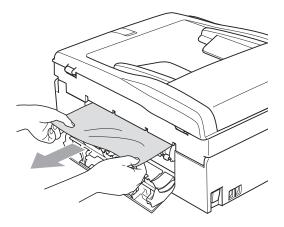

3 Close the Jam Clear Cover. Make sure the cover is closed correctly.

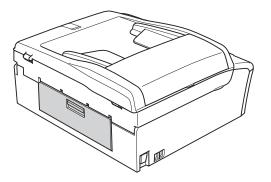

If the paper support flap is open, close it, and then close the paper support. Pull the paper tray completely out of the machine.

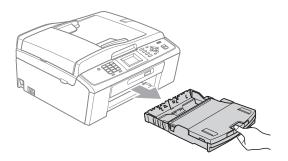

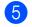

Pull out the jammed paper (1).

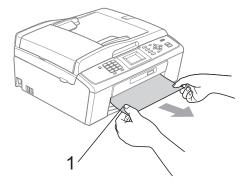

6 Using both hands, grasp the plastic tabs on both sides of the machine and lift the scanner cover (1) until it locks securely in the open position.

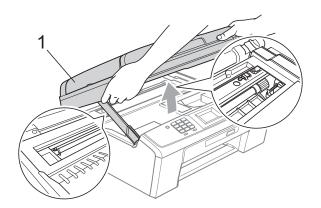

Move the print head (if necessary) to take out any paper remaining in this area. Make sure that jammed paper is not left in the corners of the machine. Check *both* ends of the print carriage.

🖉 Note

If the print head is at the right corner as shown in the illustration, you cannot move it. Re-connect the power cord, then hold down **Stop/Exit** until the print head moves to the middle. Unplug the machine from the power source, and take out the paper.

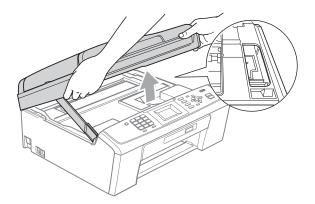

## **IMPORTANT**

If ink gets on your skin or clothing immediately wash it off with soap or detergent. 7 Lift the scanner cover to release the lock (1). Gently push the scanner cover support down (2) and close the scanner cover (③) using both hands.

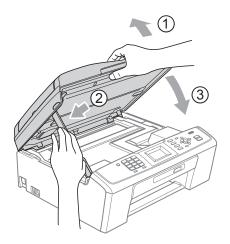

- 8 Push the paper tray firmly back into the machine.
- 9 While holding the paper tray in place, pull out the paper support (1) until it clicks, and then unfold the paper support flap (2).

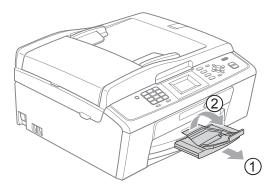

Make sure you pull out the paper support until it clicks.

## **IMPORTANT**

DO NOT use the paper support flap for Legal size paper.

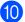

10 Re-connect the power cord.

# Troubleshooting

If you think there is a problem with your machine, check the chart below and follow the troubleshooting tips.

Most problems can be easily resolved by yourself. If you need additional help, the Brother Solutions Center offers the latest FAQs and troubleshooting tips. Visit us at <u>http://solutions.brother.com/</u>

## If you are having difficulty with your machine

#### Printing

| Difficulty          | Suggestions                                                                                                    |
|---------------------|----------------------------------------------------------------------------------------------------|
| No printout.        | Check the interface cable or wireless connection on both the machine and your computer. (See the <i>Quick Setup Guide</i> .)                                                                                                    |
|                     | Check that the machine is plugged in and that the <b>On/Off</b> key is on.                                                                                                    |
|                     | One or more ink cartridges have reached the end of their life. (See <i>Replacing the ink cartridges</i> on page 52.)                                                                                                    |
|                     | Check to see if the LCD is showing an error message.<br>(See <i>Error and Maintenance messages</i> on page 58.)                                                                                                    |
|                     | If the LCD shows Cannot Print and Replace Ink, see Replacing the ink cartridges on page 52.                                                                                                    |
|                     | Check that the correct printer driver has been installed and chosen.                                                                                                    |
|                     | Make sure that the machine is online. Click <b>Start</b> and then <b>Printers and Faxes</b> . <b>Brother MFC-XXXXX</b> (where XXXXX is your model name), and make sure that <b>Use Printer Offline</b> is unchecked.                                           |
|                     | When you choose the <b>Print Odd Pages</b> and <b>Print Even Pages</b> settings, you may see a print error message on your computer, as the machine pauses during the printing process. The error message will disappear after the machine re-starts printing. |
| Poor print quality. | Check the print quality. (See Checking the print quality on page 56.)                                                                                                    |
|                     | Make sure that the <b>Media Type</b> setting in the printer driver or the Paper Type setting in the machine's menu matches the type of paper you are using.                                                                                                    |
|                     | (See <i>Printing</i> for Windows <sup>®</sup> or <i>Printing and Faxing</i> for Macintosh in the <i>Software User's Guide</i> and <i>Paper Type</i> on page 16.)                                                                                               |
|                     | Make sure that your ink cartridges are fresh. The following may cause ink to clog:                                                                                                    |
|                     | The expiration date written on the cartridge package has passed. (Brother<br>Original cartridges stay usable for up to two years if kept in their original<br>packaging.)                                                                                      |
|                     | The ink cartridge has been in your machine for over six months.                                                                                                    |
|                     | The ink cartridge may not have been stored correctly before use.                                                                                                    |
|                     | Make sure you are using Brother Original Innobella™ ink. Brother does not recommend the use of cartridges other than genuine Brother Original cartridges or the refilling of used cartridges with ink from other sources.                                      |
|                     | Try using the recommended types of paper.<br>(See <i>Acceptable paper and other print media</i> on page 17.)                                                                                                    |
|                     | The recommended environment for your machine is between 20 °C to 33 °C.                                                                                                    |

## Printing (continued)

| Difficulty                                                      | Suggestions                                                                                                    |
|-----------------------------------------------------------------|----------------------------------------------------------------------------------------------------|
| White horizontal lines appear in text or graphics.              | Clean the print head. (See Cleaning the print head on page 56.)                                                                                                    |
|                                                                 | Make sure you are using Brother Original Innobella™ ink.                                                                                                    |
|                                                                 | Try using the recommended types of paper.<br>(See Acceptable paper and other print media on page 17.)                                                                                                    |
| The machine prints blank pages.                                 | Clean the print head. (See Cleaning the print head on page 56.)                                                                                                    |
|                                                                 | Make sure you are using Brother Original Innobella™ ink.                                                                                                    |
| Characters and lines are stacked.                               | Check the printing alignment. (See Checking the print alignment on page 57.)                                                                                                    |
| Printed text or images are skewed.                              | Make sure the paper is loaded correctly in the paper tray and the paper side guides are adjusted correctly. (See <i>Loading paper and other print media</i> on page 10.)                                                                                                    |
|                                                                 | Make sure the Jam Clear Cover is closed correctly.                                                                                                    |
| Smudged stain at the top centre of the printed page.            | Make sure the paper is not too thick or curled.<br>(See Acceptable paper and other print media on page 17.)                                                                                                    |
| Smudged stain at the right or left corner of the printed page.  | Make sure the paper is not curled when you print on the back side of the paper with the <b>Print Odd Pages</b> and <b>Print Even Pages</b> settings.                                                                                                    |
| Printing appears dirty or ink seems to run.                     | Make sure you are using the recommended types of paper. (See <i>Acceptable paper and other print media</i> on page 17.) Don't handle the paper until the ink is dry.                                                                                                    |
|                                                                 | Make sure you are using Brother Original Innobella™ ink.                                                                                                    |
|                                                                 | If you are using photo paper, make sure that you have set the correct paper type.<br>If you are printing a photo from your PC, set the <b>Media Type</b> in the <b>Basic</b> tab of<br>the printer driver.                                                                                  |
| Stains appear on the reverse side or at the bottom of the page. | Make sure the printer platen is not dirty with ink. (See <i>Cleaning the machine's printer platen</i> in <i>appendix A</i> in the <i>Advanced User's Guide</i> .)                                                                                                    |
|                                                                 | Make sure you are using Brother Original Innobella™ ink.                                                                                                    |
|                                                                 | Make sure you are using the paper support flap.<br>(See <i>Loading paper and other print media</i> on page 10.)                                                                                                    |
| The machine prints dense lines on the page.                     | Check <b>Reverse Order</b> in the <b>Basic</b> tab of the printer driver.                                                                                                    |
| The printouts are wrinkled.                                     | In the printer driver <b>Advanced</b> tab, click <b>Color Settings</b> , and uncheck <b>Bi-Directional Printing</b> for Windows <sup>®</sup> or <b>Bi-Directional Printing</b> for Macintosh.                                                                                               |
|                                                                 | Make sure you are using Brother Original Innobella™ ink.                                                                                                    |
| Cannot perform "Page Layout" printing.                          | Check that the paper size setting in the application and in the printer driver are the same.                                                                                                    |
| Print speed is too slow.                                        | Try changing the printer driver setting. The highest resolution needs longer data processing, sending and printing time. Try the other quality settings in the printer driver <b>Advanced</b> tab. Also, click <b>Color Settings</b> , and make sure you uncheck <b>Color Enhancement</b> . |
|                                                                 | Turn the borderless feature off. Borderless printing is slower than normal printing. (See <i>Printing</i> for Windows <sup>®</sup> or <i>Printing and Faxing</i> for Macintosh in the <i>Software User's Guide</i> .)                                                                       |
| Color Enhancement is not working correctly.                     | If the image data is not full color in your application (such as 256 color), color<br>Enhancement will not work. Use at least 24 bit color data with the color<br>Enhancement feature.                                                                                                    |

## Printing (continued)

| Difficulty                                                                | Suggestions                                                                                                    |
|---------------------------------------------------------------------------|----------------------------------------------------------------------------------------------------|
| Photo paper does not feed correctly.                                      | When you print on Brother Photo paper, load one extra sheet of the same photo paper in the paper tray. An extra sheet has been included in the paper package for this purpose.            |
|                                                                           | Clean the paper pick-up rollers. (See <i>Cleaning the paper pick-up rollers</i> on page 55.)                                                                                              |
| Machine feeds multiple pages.                                             | Make sure the paper is loaded correctly in the paper tray. (See <i>Loading paper and other print media</i> on page 10.)                                                                   |
|                                                                           | Check that more than two types of paper are not loaded in the paper tray at any one time.                                                                                                 |
| There is a paper jam.                                                     | Make sure the paper length guide is set to the correct paper size. Do not extend the paper tray when you load A5 or smaller size paper. (See <i>Printer jam or paper jam</i> on page 64.) |
| Printed pages are not stacked neatly.                                     | Make sure you are using the paper support flap.<br>(See <i>Loading paper and other print media</i> on page 10.)                                                                           |
| Machine does not print from Adobe <sup>®</sup> Illustrator <sup>®</sup> . | Try to reduce the print resolution. (See <i>Printing</i> for Windows <sup>®</sup> or <i>Printing and Faxing</i> for Macintosh in the <i>Software User's Guid</i> e.)                      |

## **Printing Received Faxes**

| Difficulty                                                                                              | Suggestions                                                                                                    |
|----------------------------------------------------------------------------------------------------|----------------------------------------------------------------------------------------------------|
| Condensed print and white streaks<br>across the page or the top and<br>bottom of sentences are cut off. | You probably had a bad connection, with static or interference on the telephone line. Ask the other party to send the fax again.                                                              |
| Vertical black lines when receiving.                                                                    | The sender's scanner may be dirty. Ask the sender to make a copy to see if the problem is with the sending machine. Try receiving from another fax machine.                                   |
| Received color fax prints only in black and white.                                                      | Replace the color ink cartridges that have reached the end of their life, and then ask the other person to send the color fax again.<br>(See <i>Replacing the ink cartridges</i> on page 52.) |
| Left and Right margins are cut off or a single page is printed on two pages.                            | Turn on Auto Reduction. (See <i>Printing a reduced incoming fax</i> in <i>chapter 4</i> in the <i>Advanced User's Guide</i> .)                                                                |

## **Telephone Line or Connections**

| Difficulty                                | Suggestions                                                                                                    |
|-------------------------------------------|----------------------------------------------------------------------------------------------------|
| Dialling does not work.<br>(No dial tone) | Make sure the machine is plugged in and turned on.                                                                                                    |
|                                           | Check the line cord connections.                                                                                                    |
|                                           | Change the Tone/Pulse setting. (See the Quick Setup Guide.)                                                                                                    |
|                                           | Lift the external telephone's handset and listen for a dial tone. If there is no dial tone, ask your telephone company to check the line and/or socket.                                                                                                    |
| The machine does not answer when called.  | Make sure the machine is in the correct Receive Mode for your setup.<br>(See <i>Receive modes</i> on page 26.) Check for a dial tone. If possible, call your machine to hear it answer. If there is still no answer, check the telephone line cord connection. If there is no ringing when you call your machine, ask your telephone company to check the line. |

### Sending Faxes

| Difficulty                                            | Suggestions                                                                                                    |
|-------------------------------------------------------|----------------------------------------------------------------------------------------------------|
| Cannot send a fax.                                    | Check all line cord connections.                                                                                                    |
|                                                       | Make sure that the <b>FAX</b> key is illuminated.                                                                                                    |
|                                                       | Ask the other party to check that the receiving machine has paper.                                                                                                    |
|                                                       | Print the Transmission Verification Report and check for an error. (See <i>Reports</i> in <i>chapter 6</i> in the <i>Advanced User's Guide</i> .)                                                                                                    |
| Transmission Verification Report says "RESULT:ERROR". | There is probably temporary noise or static on the line. Try sending the fax again.<br>If you send a PC FAX message and get "RESULT:ERROR" on the Transmission<br>Verification Report, your machine may be out of memory. If the problem continues,<br>ask the telephone company to check your telephone line. |
|                                                       | If you often get transmission errors due to possible interference on the telephone line, try changing the menu setting of Compatibility to Basic(for VoIP). (See Telephone line interference / VoIP on page 74.)                                                                                               |
| Poor fax send quality.                                | Try changing your resolution to Fine or S.Fine. Make a copy to check your machine's scanner operation. If the copy quality is not good, clean the scanner. (See <i>Cleaning the scanner glass</i> on page 54.)                                                                                                 |
| Vertical black lines when sending.<br>(MFC-J410 only) | Black vertical lines on faxes you send are typically caused by dirt or correction fluid on the glass strip. Clean the glass strip. (See <i>Cleaning the scanner glass</i> on page 54.)                                                                                                    |

## Handling Incoming Calls

| Difficulty                                 | Suggestions                                                                                                    |
|--------------------------------------------|----------------------------------------------------------------------------------------------------|
| The machine "Hears" a voice as a CNG Tone. | If Fax Detect is set to On, your machine is more sensitive to sounds. It may mistakenly interpret certain voices or music on the line as a fax machine calling and respond with fax receiving tones. Deactivate the machine by pressing <b>Stop/Exit</b> . Try avoiding this problem by turning Fax Detect to Off. (See <i>Fax Detect</i> on page 29.)                                                                                                    |
| Sending a fax call to the machine.         | If you answered on an extension telephone, press your Remote Activation Code (the factory setting is $\times$ <b>5 1</b> ). If you answered on an external telephone, press <b>Start</b> to receive the fax. When your machine answers, hang up.                                                                                                    |
| Custom features on a single line.          | If you have Call Waiting, Call Waiting/Caller ID, an alarm system or other custom feature on a single telephone line with your machine, it may create a problem sending or receiving faxes.                                                                                                    |
|                                            | <b>For example:</b> If you subscribe to Call Waiting or some other custom service and its signal comes through the line while your machine is sending or receiving a fax, the signal can temporarily interrupt or disrupt the faxes. Brother's ECM (Error Correction Mode) feature should help overcome this problem. This condition is related to the telephone system industry and is common to all devices that send and receive information on a single, shared line with custom features. If avoiding a slight interruption is crucial to your business, a separate telephone line with no custom features is recommended. |

### **Copying Difficulties**

| Difficulty                                                           | Suggestions                                                                                                    |
|----------------------------------------------------------------------|----------------------------------------------------------------------------------------------------|
| Cannot make a copy.                                                  | Make sure that the COPY representation key is illuminated.                                                                                                    |
| Poor copy results when using the ADF. (MFC-J410 only)                | Try using the scanner glass. (See Using the scanner glass on page 21.)                                                                                                    |
| Vertical black lines or streaks<br>appear in copies. (MFC-J410 only) | Vertical black lines or streaks on copies are typically caused by dirt or correction fluid on the glass strip. Clean the glass strip. (See <i>Cleaning the scanner glass</i> on page 54.) |
| Fit to Page does not work correctly.                                 | Make sure your source document is not skewed.<br>Reposition the document and try again.                                                                                                   |

### **Scanning Difficulties**

| Difficulty                                                    | Suggestions                                                                                                    |
|---------------------------------------------------------------|----------------------------------------------------------------------------------------------------|
| TWAIN or ICA errors appear when starting to scan. (Macintosh) | Make sure the Brother TWAIN driver is chosen as the primary source.<br>In PageManager, click <b>File</b> , <b>Select Source</b> , <b>TWAIN</b> and choose the Brother<br>TWAIN driver.<br>Mac OS X 10.6.x users can also scan documents using the ICA Scanner Driver.<br>See Scanning a document using the ICA driver (Mac OS X 10.6.x) in the Software<br>User's Guide. |
| Poor scanning results when using the ADF. (MFC-J410 only)     | Try using the scanner glass. (See Using the scanner glass on page 21.)                                                                                                    |
| OCR does not work. (MFC-J410 only)                            | Try increasing the scanner resolution.<br>(Macintosh users)<br>Presto! PageManager must be downloaded and installed before use.<br>See <i>Accessing Brother Support (Macintosh)</i> on page 3 for further instructions.                                                                                                    |

### **Software Difficulties**

| Difficulty                                     | Suggestions                                                                                                    |
|------------------------------------------------|----------------------------------------------------------------------------------------------------|
| Cannot install software or print.              | (Windows <sup>®</sup> users only)<br>Run the <b>Repair MFL-Pro Suite</b> program on the Installation CD-ROM. This<br>program will repair and reinstall the software.                                                    |
| "Device Busy"                                  | Make sure the machine is not showing an error message on the LCD.                                                                                                    |
| Cannot print images from<br>FaceFilter Studio. | To use FaceFilter Studio, you must install the FaceFilter Studio application from the Installation CD-ROM supplied with your machine. To install FaceFilter Studio see the <i>Quick Setup Guide</i> .                   |
|                                                | Also, before you start FaceFilter Studio for the first time, you must make sure your Brother machine is turned On and connected to your computer. This will allow you to access all the functions of FaceFilter Studio. |

## PhotoCapture Center™ Difficulties

| Difficulty                                      | Suggestions                                                                                                    |
|-------------------------------------------------|----------------------------------------------------------------------------------------------------|
| Removable Disk does not work                    | 1 Have you installed the Windows <sup>®</sup> 2000 update? If not, do the following:                                                                                  |
| correctly.                                      | 1) Unplug the USB cable.                                                                                                    |
|                                                 | 2) Install the Windows <sup>®</sup> 2000 update using one of the following methods.                                                                                   |
|                                                 | <ul> <li>Install MFL-Pro Suite from the Installation CD-ROM. (See the Quick<br/>Setup Guide.)</li> </ul>                                                              |
|                                                 | Download the latest service pack from the Microsoft Web site.                                                                                                    |
|                                                 | <ol> <li>Wait about 1 minute after you restart the PC, and then connect the USB<br/>cable.</li> </ol>                                                                 |
|                                                 | 2 Take out the memory card and put it back in again.                                                                                                    |
|                                                 | 3 If you have tried "Eject" from within Windows <sup>®</sup> , take out the memory card before you continue.                                                          |
|                                                 | 4 If an error message appears when you try to eject the memory card, it means the card is being accessed. Wait a while and then try again.                            |
|                                                 | 5 If all of the above do not work, turn off your PC and machine, and then turn them on again. (You will have to unplug the power cord of the machine to turn it off.) |
| Cannot access Removable Disk from Desktop icon. | Make sure that you have correctly inserted the memory card.                                                                                                    |
| Part of my photo is missing when printed.       | Make sure that Borderless printing and Cropping are turned off. (See Borderless printing and Cropping in chapter 8 in the Advanced User's Guide.)                     |

### Network Difficulties (MFC-J265W only)

| Difficulty                                | Suggestions                                                                                                    |
|-------------------------------------------|----------------------------------------------------------------------------------------------------|
| Cannot print over the network.            | Make sure that your machine is powered on and is online and in Ready mode.<br>Print a Network Configuration list (see <i>Reports</i> in <i>chapter 6</i> in the <i>Advanced User's Guide</i> ) and check the current Network settings printed in this list. |
|                                           | (If you are having Network problems, see <i>Network User's Guide</i> for more information.)                                                                                                    |
| The network scanning feature does         | (Windows <sup>®</sup> users)                                                                                                    |
| not work.                                 | It is necessary to configure the third-party Security/Firewall Software to allow Network scanning. To add port 54925 for Network scanning, enter the information below:                                                                                     |
|                                           | In Name: Enter any description, for example Brother NetScan.                                                                                                    |
|                                           | In Port number: Enter 54925.                                                                                                    |
|                                           | In Protocol: UDP is selected.                                                                                                    |
|                                           | Please refer to the instruction manual that came with your third-party Security/Firewall Software or contact the software manufacturer.                                                                                                    |
|                                           | (Macintosh users)                                                                                                    |
|                                           | Re-select your machine in the <b>Device Selector</b> application located in <b>Macintosh HD/Library/Printers/Brother/Utilities/DeviceSelector</b> or from the model list in ControlCenter2.                                                                 |
| The Brother software cannot be installed. | (Windows <sup>®</sup> users)<br>Allow network access to the following programs if your security software displays<br>an alert message during MFL-Pro Suite installation.                                                                                    |
|                                           | BrC3Rgin.exe                                                                                                    |
|                                           | BrnIPMon                                                                                                    |
|                                           | Brother Status Monitor (Network)                                                                                                    |
|                                           | ControlCenter Program                                                                                                    |
|                                           | Generic Host Process f                                                                                                    |
|                                           | Setup.exe                                                                                                    |
|                                           | Spooler SubSystem App                                                                                                    |
|                                           | wdsw MFC Application                                                                                                    |
|                                           | (Macintosh users)<br>Re-select your machine in the <b>Device Selector</b> application located in<br><b>Macintosh HD/Library/Printers/Brother/Utilities/DeviceSelector</b> or from the<br>model list in ControlCenter2.                                      |
| Cannot connect to wireless network.       | Investigate the problem using WLAN Report.<br>Press Menu key, choose Print Reports and then press OK. Choose<br>WLAN Report.<br>For details, see the Network User's Guide.                                                                                  |
| Reset the network settings.               | Press Menu key, choose Network and then press OK. Choose Network Reset.                                                                                                    |
|                                           | For details, see the Network User's Guide.                                                                                                    |

### **Dial Tone detection**

When you send a fax automatically, by default your machine will wait for a fixed amount of time before it starts to dial the number. By changing the Dial Tone setting to Detection you can make your machine dial as soon as it detects a dial tone. This setting can save a small amount of time when sending a fax to many different numbers. If you change the setting and start having problems with dialling you should change back to the factory No Detection setting.

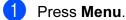

Press ▲ or ▼ to choose Initial Setup. Press OK.

3 Press ▲ or ▼ to choose Dial Tone. Press OK.

 Press ▲ or ▼ to choose Detection or No Detection.
 Press OK.

5 Press Stop/Exit.

### Telephone line interference / VoIP

If you are having problems sending or receiving a fax due to possible interference on the telephone line, you can change the compatibility setting, which reduces the modem speed to minimise errors.

#### Press Menu.

2

Press ▲ or ▼ to choose
Initial Setup.
Press OK.

3 Press ▲ or ▼ to choose Compatibility. Press OK.

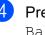

Press ▲ or ▼ to choose Normal or Basic(for VoIP).

Basic (for VoIP) cuts the modem speed to 9,600 bps and turns off ECM except for color fax sending. Unless interference is a recurring problem on your telephone line, you may prefer to use it only when needed.

To improve compatibility with most VoIP services, Brother recommends changing the compatibility setting to Basic(for VoIP).

Normal sets the modem speed at 14,400 bps.

Press OK.

#### 5 Press Stop/Exit.

### 🖉 Note

- VoIP (Voice over IP) is a type of phone system that uses an internet connection, rather than a traditional phone line.
- Brother does not recommend the use of a VoIP line. VoIP limitations in general can cause some functions of the fax machine not to work correctly.

## **Machine Information**

## Checking the serial number

You can see the machine's serial number on the LCD.

- 1 Press Menu.
- 2 Press ▲ or ▼ to choose Machine Info. Press OK.
- 3 Press ▲ or ▼ to choose Serial No. Press OK.
- Press Stop/Exit.

## **Reset functions**

The following reset functions are available:

1 Network (MFC-J265W only)

You can reset the print server back to its default factory settings such as the password and IP address information.

2 Speed Dial&Fax

Speed Dial & Fax resets the following settings:

Speed Dial

(Speed-Dial and Setup Groups)

Station ID

(Name and Number)

Report settings

(Transmission Verification Report, Quick Dial List and Fax Journal)

History

(Caller ID history and Outgoing Call)

Faxes in memory

**3** All Settings

You can reset all the machine settings back to the settings that were set at the factory.

Brother strongly recommends you use this operation when you dispose of the machine.

### How to reset the machine

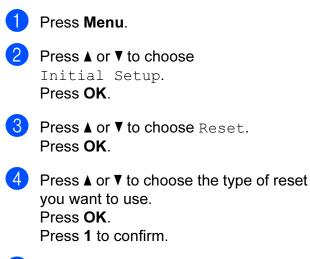

Press 1 to reboot the machine.

С

# Menu and features

## On-screen programming

Your machine is designed to be easy to operate with LCD on-screen programming using the menu keys. User-friendly programming helps you take full advantage of all the menu selections your machine has to offer.

Since your programming is done on the LCD, we have created step-by-step on-screen instructions to help you program your machine. All you need to do is follow the instructions as they guide you through the menu selections and programming options.

## Menu table

The menu table will help you understand the menu selections and options that are found in the machine's programs. The factory settings are shown in Bold with an asterisk.

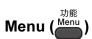

| Level1         | Level2                    | Level3            | Options               | Descriptions                              | Page               |
|----------------|---------------------------|-------------------|-----------------------|-------------------------------------------|--------------------|
| Ink Management | Test Print                | —                 | Print Quality         | Lets you check the print                  | 56                 |
|                |                           |                   | Alignment             | quality or alignment.                     |                    |
|                | Cleaning                  | —                 | Black                 | Lets you clean the print                  | 56                 |
|                |                           |                   | Color                 | head.                                     |                    |
|                |                           |                   | All                   |                                           |                    |
|                | Ink Volume                | -                 | _                     | Lets you check the available ink volume.  | See <sup>1</sup> . |
| General Setup  | Mode Timer                | —                 | Off                   | Sets the time to return to                |                    |
|                |                           |                   | 0Sec                  | Fax mode.                                 |                    |
|                |                           |                   | 30Secs                |                                           |                    |
|                |                           |                   | 1Min                  |                                           |                    |
|                |                           |                   | 2Mins*                |                                           |                    |
|                |                           |                   | 5Mins                 |                                           |                    |
|                | Paper Type                | —                 | Plain Paper*          | Sets the type of paper in the paper tray. | 16                 |
|                |                           |                   | Inkjet Paper          |                                           |                    |
|                |                           |                   | Brother BP71          |                                           |                    |
|                |                           |                   | Brother BP61          |                                           |                    |
|                |                           |                   | Other Glossy          |                                           |                    |
|                |                           |                   | Transparency          |                                           |                    |
|                | Paper Size                | —                 | A4*                   | Sets the size of the                      | 16                 |
|                |                           |                   | A5                    | paper in the paper tray.                  |                    |
|                |                           |                   | 10x15cm               |                                           |                    |
|                |                           |                   | Letter                |                                           |                    |
|                |                           |                   | Legal                 |                                           |                    |
|                | <sup>1</sup> See Advanced | l User's Guide.   | •                     | -                                         |                    |
|                | The factory setting       | is are shown in B | old with an asterisk. |                                           |                    |

С

| Level1        | Level2                    | Level3             | Options               | Descriptions                                | Page               |
|---------------|---------------------------|--------------------|-----------------------|---------------------------------------------|--------------------|
| General Setup | Volume                    | Ring               | Off                   | Adjusts the ring volume.                    | 7                  |
| (Continued)   |                           |                    | Low                   |                                             |                    |
|               |                           |                    | Med*                  |                                             |                    |
|               |                           |                    | High                  |                                             |                    |
|               |                           | Beeper             | Off                   | Adjusts the volume level                    | 7                  |
|               |                           |                    | Low*                  | of the beeper.                              |                    |
|               |                           |                    | Med                   |                                             |                    |
|               |                           |                    | High                  |                                             |                    |
|               |                           | Speaker            | Off                   | Adjusts the volume level                    | 8                  |
|               |                           |                    | Low                   | of the speaker.                             |                    |
|               |                           |                    | Med*                  |                                             |                    |
|               |                           |                    | High                  |                                             |                    |
|               | LCD Settings              | LCD Contrast       |                       | Adjusts the contrast of the LCD.            | See <sup>1</sup> . |
|               |                           | Backlight          | _ <b></b> +<br>Light* | You can adjust the                          | 8                  |
|               |                           | Backiight          | Med                   | brightness of the LCD                       | 0                  |
|               |                           |                    |                       | backlight.                                  |                    |
|               |                           | Dim Timer          | Dark<br>Off           | You can set how long                        | 01                 |
|               |                           | Dim Timer          | 10Secs                | the LCD backlight stays                     | See <sup>1</sup> . |
|               |                           |                    | 20Secs                | on for after the last key press.            |                    |
|               |                           |                    | 30Secs*               | press.                                      |                    |
|               | Sleep Mode                |                    | 1Min                  | You can choose how                          | -                  |
|               | STEED HOUS                |                    | 2Mins                 | long the machine will                       |                    |
|               |                           |                    | 3Mins                 | remain idle before it goes into sleep mode. |                    |
|               |                           |                    | 5Mins*                | goes into sieep moue.                       |                    |
|               |                           |                    |                       |                                             |                    |
|               |                           |                    | 10Mins                |                                             |                    |
|               |                           |                    | 30Mins                |                                             |                    |
|               | 1 -                       |                    | 60Mins                |                                             |                    |
|               | <sup>1</sup> See Advanced |                    |                       |                                             |                    |
|               | The factory setting       | s are shown in Bol | d with an asterisk.   |                                             |                    |

| Level1 | Level2                    | Level3             | Options             | Descriptions                                 | Page               |
|--------|---------------------------|--------------------|---------------------|----------------------------------------------|--------------------|
| 'ax    | Setup Receive             | Ring Delay         | 0                   | Sets the number of rings                     | 28                 |
|        |                           |                    | 1                   | before the machine<br>answers in Fax Only or |                    |
|        |                           |                    | 2*                  | Fax/Tel mode.                                |                    |
|        |                           |                    | 3                   |                                              |                    |
|        |                           |                    | 4                   |                                              |                    |
|        |                           |                    | 5                   |                                              |                    |
|        |                           |                    | 6                   |                                              |                    |
|        |                           |                    | 7                   |                                              |                    |
|        |                           |                    | 8                   |                                              |                    |
|        |                           |                    | 9                   |                                              |                    |
|        |                           |                    | 10                  |                                              |                    |
|        |                           | F/T Ring Time      | 20Secs              | Sets the fast double-ring                    | 28                 |
|        |                           |                    | 30Secs*             | time in Fax/Tel mode.                        |                    |
|        |                           |                    | 40Secs              |                                              |                    |
|        |                           |                    | 70Secs              |                                              |                    |
|        |                           | Fax Detect         | On*                 | Receives fax messages                        | 29                 |
|        |                           |                    | Off                 | automatically when you                       |                    |
|        |                           |                    |                     | answer a call and hear fax tone.             |                    |
|        |                           | Remote Codes       | On*                 | Allows you to answer all                     | 35                 |
|        |                           |                    | (*51, #51)          | calls at an extension or                     |                    |
|        |                           |                    | Off                 | external telephone and use codes to turn the |                    |
|        |                           |                    |                     | machine on or off. You                       |                    |
|        |                           |                    |                     | can personalize these codes.                 |                    |
|        |                           | Auto Reduction     | On*                 | Cuts the size of                             | See <sup>1</sup> . |
|        |                           |                    | Off                 | incoming faxes to fit the                    | 000 .              |
|        |                           |                    |                     | paper size.                                  |                    |
|        | Report Setting            | Transmission       | On                  | Initial setup for<br>Transmission            | 25                 |
|        |                           |                    | On+Image            | Verification Report and                      |                    |
|        |                           |                    | Off*                | Fax Journal Report.                          |                    |
|        |                           |                    | Off+Image           | -                                            |                    |
|        |                           | Journal Period     | Off                 |                                              | See <sup>1</sup> . |
|        |                           |                    | Every 50 Faxes*     |                                              |                    |
|        |                           |                    | Every 6 Hours       |                                              |                    |
|        |                           |                    | Every 12 Hours      |                                              |                    |
|        |                           |                    | Every 24 Hours      |                                              |                    |
|        |                           |                    | Every 2 Days        |                                              |                    |
|        |                           |                    | Every 7 Days        |                                              |                    |
|        | <sup>1</sup> See Advanced | User's Guide.      |                     |                                              |                    |
|        | The factory setting       | s are shown in Bol | d with an asterisk. |                                              |                    |

| Level1             | Level2                    | Level3             | Options                     | Descriptions                                                                         | Page               |
|--------------------|---------------------------|--------------------|-----------------------------|--------------------------------------------------------------------------------------|--------------------|
| Fax<br>(Continued) | Remaining Jobs            |                    | _                           | Check which jobs are in<br>the memory and lets you<br>cancel chosen jobs.            | See <sup>1</sup> . |
|                    | Miscellaneous             | TX Lock            | _                           | Prohibits most functions except receiving faxes.                                     |                    |
|                    |                           | Caller ID Type     | FSK*<br>DTMF                | You can switch the<br>mode if Caller ID cannot<br>be displayed normally.             | 32                 |
|                    |                           | Fax Mode           | Easy Mode*<br>Advanced Mode | Selects the<br>transmission process<br>when sending/receiving<br>the faxes manually. | 9                  |
|                    | <sup>1</sup> See Advanced | User's Guide.      |                             |                                                                                      |                    |
|                    | The factory setting       | s are shown in Bol | d with an asterisk.         |                                                                                      |                    |

#### Network menu (MFC-J265W only)

| Level1  | Level2               | Level3              | Options                        | Descriptions                                                                                        |
|---------|----------------------|---------------------|--------------------------------|----------------------------------------------------------------------------------------------------|
| Network | TCP/IP               | BOOT Method         | Auto*                          | Chooses the BOOT                                                                                    |
|         |                      |                     | Static                         | method that best suits your needs.                                                                  |
|         |                      |                     | RARP                           |                                                                                                    |
|         |                      |                     | BOOTP                          |                                                                                                    |
|         |                      |                     | DHCP                           |                                                                                                    |
|         |                      | IP Address          | [000-255].                     | Enter the IP address.                                                                               |
|         |                      |                     | [000-255].                     |                                                                                                    |
|         |                      |                     | [000-255].                     |                                                                                                    |
|         |                      |                     | [000-255]                      |                                                                                                    |
|         |                      | Subnet Mask         | [000-255].                     | Enter the Subnet mask.                                                                              |
|         |                      |                     | [000-255].                     |                                                                                                    |
|         |                      |                     | [000-255].                     |                                                                                                    |
|         |                      |                     | [000-255]                      |                                                                                                    |
|         |                      | Gateway             | [000-255].                     | Enter the Gateway                                                                                   |
|         |                      |                     | [000-255].                     | address.                                                                                            |
|         |                      |                     | [000-255].                     |                                                                                                    |
|         |                      |                     | [000-255]                      |                                                                                                    |
|         |                      | Node Name           | BRWXXXXXXXXXXXX                | Enter the Node name.                                                                                |
|         |                      | WINS Config         | Auto*                          | Chooses the WINS                                                                                    |
|         |                      |                     | Static                         | configuration mode.                                                                                 |
|         |                      | WINS Server         | (Primary)<br>000.000.000.000   | Specifies the IP address of the primary or secondary                                                |
|         |                      |                     | (Secondary)<br>000.000.000.000 | server.                                                                                             |
|         |                      | DNS Server          | (Primary)<br>000.000.000.000   | Specifies the IP address of the primary or secondary                                                |
|         |                      |                     | (Secondary)<br>000.000.000.000 | server.                                                                                             |
|         |                      | APIPA               | On*                            | Automatically allocates the                                                                         |
|         |                      |                     | Off                            | IP address from the link-<br>local address range.                                                   |
|         | Setup Wizard         | -                   | —                              | You can manually<br>configure your print server<br>for a wireless network.                          |
|         | WPS/AOSS             | -                   | -                              | You can easily configure<br>your wireless network<br>settings using the one-<br>button push method. |
|         | See Network User's   | s Guide.            |                                |                                                                                                    |
|         | The factory settings | are shown in Bold w | ith an asterisk.               |                                                                                                    |

| Level1                 | Level2               | Level3              | Options          | Descriptions                                                                                |
|------------------------|----------------------|---------------------|------------------|---------------------------------------------------------------------------------------------|
| Network<br>(Continued) | WPS w/PIN Code       | _                   | _                | You can easily configure<br>your wireless network<br>settings using WPS with a<br>PIN code. |
|                        | WLAN Status          | Status              | —                | You can see the current wireless network status.                                            |
|                        |                      | Signal              | _                | You can see the current<br>wireless network signal<br>strength.                             |
|                        |                      | SSID                | —                | You can see the current SSID.                                                               |
|                        |                      | Comm. Mode          | —                | You can see the current Communication Mode.                                                 |
|                        | MAC Address          | _                   | _                | You can see your<br>machine's MAC address<br>from the control panel.                        |
|                        | WLAN Enable          | —                   | On               | Lets you use the wireless                                                                   |
|                        |                      |                     | Off*             | network connection.                                                                         |
|                        | Network Reset        | —                   | _                |                                                                                             |
|                        | See Network User's   | Guide.              | L                |                                                                                             |
| ľ                      | The factory settings | are shown in Bold w | ith an asterisk. |                                                                                             |

Menu and features

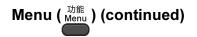

| Level1        | Level2                     | Level3        | Options               | Descriptions                                                               | Page               |
|---------------|----------------------------|---------------|-----------------------|----------------------------------------------------------------------------|--------------------|
| Print Reports | XMIT Verify                | —             | —                     | Prints these lists and                                                     | 25                 |
|               | Help List                  | —             | —                     | reports.                                                                   | See <sup>1</sup> . |
|               | Quick Dial                 | —             | Alphabetical<br>Order |                                                                            |                    |
|               |                            |               | Numerical Order       |                                                                            |                    |
|               | Fax Journal                | —             | —                     |                                                                            |                    |
|               | User Settings              | —             | —                     |                                                                            |                    |
|               | Network Config             | —             | —                     |                                                                            |                    |
|               | (MFC-J265W<br>only)        |               |                       |                                                                            |                    |
|               | WLAN Report                | —             | —                     |                                                                            |                    |
|               | (MFC-J265W<br>only)        |               |                       |                                                                            |                    |
|               | Caller ID hist.            | —             | _                     |                                                                            |                    |
| Machine Info. | Serial No.                 | _             | —                     | Lets you check the serial number of your machine.                          | 75                 |
| Initial Setup | Receive Mode               | —             | Fax Only*             | Choose the receive mode                                                    | 26                 |
|               |                            |               | Fax/Tel               | that best suits your needs.                                                |                    |
|               |                            |               | External TAD          |                                                                            |                    |
|               |                            |               | Manual                |                                                                            |                    |
|               | Date&Time                  | _             | -                     | Puts the date and time on<br>the LCD and in headings<br>of faxes you send. | See <sup>2</sup> . |
|               | Station ID                 | —             | Fax:                  | Set your name and fax                                                      |                    |
|               |                            |               | Name:                 | number to appear on each page you fax.                                     |                    |
|               | Tone/Pulse                 | —             | Tone*                 | Choose the dialling mode.                                                  | 30                 |
|               |                            |               | Pulse                 |                                                                            |                    |
|               | Dial Tone                  | _             | Detection             | Turns Dial Tone Detection                                                  | 74                 |
|               |                            |               | No Detection*         | on or off.                                                                 |                    |
|               | Compatibility              | —             | Normal*               | Adjusts the modem speed                                                    | 74                 |
|               |                            |               | Basic(for VoIP)       | to help resolve<br>transmission problems.                                  |                    |
|               | <sup>1</sup> See Advanced  | User's Guide. |                       |                                                                            |                    |
|               | <sup>2</sup> See Quick Set | up Guide.     |                       |                                                                            |                    |

| Level1                       | Level2                      | Level3                         | Options                    | Descriptions                                                                                                    | Page |
|------------------------------|-----------------------------|--------------------------------|----------------------------|----------------------------------------------------------------------------------------------------|------|
| Initial Setup<br>(Continued) | Reset                       | Network<br>(MFC-J265W<br>only) | _                          | Resets the print server<br>back to its factory default<br>settings, such as the<br>password and IP address<br>information.                                                                             | 75   |
|                              |                             | Speed Dial&Fax                 |                            | Deletes all stored<br>Speed Dial numbers and<br>faxes, restores the Station<br>ID, Quick Dial List,<br>Transmission Verification<br>Report and Fax Journal<br>back to the factory default<br>settings. |      |
|                              |                             | All Settings                   | _                          | Resets all the machine's settings back to the settings that were set at the factory.                                                                                                    |      |
|                              | Local Language —            | _                              | <b>Chinese*</b><br>English | Always you to change the LCD language.                                                                                                    | 8    |
|                              | <sup>1</sup> See Advanced   | User's Guide.                  |                            |                                                                                                    |      |
|                              | <sup>2</sup> See Quick Setu | up Guide.                      |                            |                                                                                                    |      |
|                              | The factory settings        | s are shown in Bolo            | l with an asterisk.        |                                                                                                    |      |

## FAX (🕞)

| Level1          | Level2                                       | Level3              | Options               | Descriptions                                                                                                    | Page             |
|-----------------|----------------------------------------------|---------------------|-----------------------|----------------------------------------------------------------------------------------------------|------------------|
| Fax Resolution  | —                                            | —                   | Standard*             | Sets the resolution for                                                                                                    | See <sup>1</sup> |
|                 |                                              |                     | Fine                  | outgoing faxes.                                                                                                    |                  |
|                 |                                              |                     | S.Fine                |                                                                                                    |                  |
|                 |                                              |                     | Photo                 |                                                                                                    |                  |
| Contrast        | _                                            |                     | Auto*                 | Changes the lightness or                                                                                                    |                  |
|                 |                                              |                     | Light                 | darkness of faxes you send.                                                                                                    |                  |
|                 |                                              |                     | Dark                  |                                                                                                    |                  |
| Speed Dial      | Search                                       |                     | Alphabetical<br>Order | You can dial by pressing only a few keys (and <b>Start</b> ).                                                                                                    | 37               |
|                 |                                              |                     | Numerical Order       |                                                                                                    |                  |
|                 | Set Speed Dial                               |                     | _                     | Stores Speed Dial numbers,<br>so you can dial by pressing<br>only a few keys (and <b>Start</b> ).                                                                 | 40               |
|                 | Setup Groups                                 | —                   | -                     | You can set up Group<br>numbers for Broadcasting.                                                                                                    | See <sup>1</sup> |
| Outgoing Call   | Send a fax<br>Add to Speed<br>Dial<br>Delete | _                   | _                     | You can choose a number<br>from the Outgoing Call<br>history and then make a<br>telephone call to it, send a<br>fax to it, add it to Speed Dial,<br>or delete it. | 38               |
| Caller ID hist. | Send a fax<br>Add to Speed<br>Dial<br>Delete | _                   | -                     | You can choose a number<br>from the Caller ID history and<br>then send a fax to it, add it to<br>Speed Dial, or delete it.                                        | 39               |
| Broadcasting    | Add Number<br>Speed Dial<br>Complete         | _                   | _                     | You can send the same fax<br>message to more than one<br>fax number.                                                                                              | See <sup>1</sup> |
| Real Time TX    |                                              | _                   | On<br>Off*            | You can send a fax without using the memory.                                                                                                    |                  |
| Overseas Mode   | _                                            | _                   | On<br>Off*            | If you are having difficulty<br>sending faxes overseas, set<br>this to On.                                                                                        |                  |
| Glass ScanSize  |                                              |                     | Letter<br>A4*         | Adjust the scan area of the scanner glass to the size of the document.                                                                                            | 24               |
| Set New Default | _                                            |                     | -                     | You can save your fax settings.                                                                                                    | See <sup>1</sup> |
| Factory Reset   | —                                            | —                   | —                     | You can restore all settings to the factory settings.                                                                                                    |                  |
|                 | <sup>1</sup> See Advanced                    | User's Guide.       |                       |                                                                                                    |                  |
|                 | The factory setting                          | s are shown in Bold | with an asterisk.     |                                                                                                    |                  |

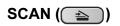

| Level1                                   | Option1                      | Option2             | Option3                                              | Descriptions                                                                      | Page               |
|------------------------------------------|------------------------------|---------------------|------------------------------------------------------|-----------------------------------------------------------------------------------|--------------------|
| Scan to File                             |                              | —                   | —                                                    | You can scan a monochrome<br>or a color document into your<br>computer.           | See <sup>1</sup> . |
| Scan to Media                            | Quality                      | —                   | Color 150 dpi*                                       | You can choose the scan                                                           | 48                 |
| (when a memory card is inserted)         |                              |                     | Color 300 dpi                                        | resolution, file format, and<br>enter a file name for your                        |                    |
|                                          |                              |                     | Color 600 dpi                                        | document.                                                                         |                    |
|                                          |                              |                     | B/W 200x100 dpi                                      |                                                                                   |                    |
|                                          |                              |                     | B/W 200 dpi                                          |                                                                                   |                    |
|                                          | File Type                    | _                   | (If you chose<br>color option in<br>Quality setting) |                                                                                   |                    |
|                                          |                              |                     | PDF*                                                 |                                                                                   |                    |
|                                          |                              |                     | JPEG                                                 |                                                                                   |                    |
|                                          |                              |                     | (If you chose<br>Mono option in<br>Quality setting)  |                                                                                   |                    |
|                                          |                              |                     | TIFF                                                 |                                                                                   |                    |
|                                          |                              |                     | PDF*                                                 |                                                                                   |                    |
|                                          | File Name                    | —                   | —                                                    |                                                                                   |                    |
|                                          | Set New Default              |                     | —                                                    | You can save your scan settings.                                                  | See <sup>2</sup> . |
|                                          | Factory Reset                |                     | —                                                    | You can restore all settings to the factory settings.                             |                    |
| Scan to E-mail                           |                              | _                   | _                                                    | You can scan a monochrome<br>or a color document into your<br>E-mail application. | See <sup>1</sup> . |
| Scan to OCR <sup>3</sup> (MFC-J410 only) | _                            | —                   | _                                                    | You can have your text document converted to an editable text file.               |                    |
| Scan to Image                            | _                            | —                   | -                                                    | You can scan a color picture<br>into your graphics<br>application.                |                    |
|                                          | <sup>1</sup> See Software Us | ser's Guide.        | 1                                                    | 1                                                                                 | 1                  |
|                                          | <sup>2</sup> See Advanced L  | lser's Guide.       |                                                      |                                                                                   |                    |
|                                          |                              |                     |                                                      | led before use. See Accessing I                                                   | Brother            |
|                                          | The factory settings         | are shown in Bold v | with an asterisk.                                    |                                                                                   |                    |

Menu and features

## COPY (E)

| Level1         | Level2                    | Level3             | Options             | Descriptions                                                                          | Page             |
|----------------|---------------------------|--------------------|---------------------|---------------------------------------------------------------------------------------|------------------|
| Quality        | —                         | —                  | Fast                | Choose the Copy                                                                       | See <sup>1</sup> |
|                |                           |                    | Normal*             | resolution for the next copy.                                                         |                  |
|                |                           |                    | Best                |                                                                                       |                  |
| Enlarge/Reduce | 100%*                     | —                  | —                   | —                                                                                     |                  |
|                | Enlarge                   | —                  | 198% 10x15cm→A4     | You can choose the                                                                    |                  |
|                |                           |                    | 186% 10x15cm→LTR    | enlargement ratio for the next copy.                                                  |                  |
|                |                           |                    | 142% A5→A4          | noxt copy.                                                                            |                  |
|                | Reduce                    | —                  | 97% LTR→A4          | You can choose the                                                                    |                  |
|                | (MFC-J220 and             |                    | 93% A4→LTR          | reduction ratio for the next copy.                                                    |                  |
|                | MFC-J265W                 |                    | 83%                 | next copy.                                                                            |                  |
|                | only)                     |                    | 69% A4→A5           |                                                                                       |                  |
|                |                           |                    | 47% A4→10x15cm      |                                                                                       |                  |
|                | Reduce                    |                    | 97% LTR→A4          |                                                                                       |                  |
|                | (MFC-J410 only)           |                    | 93% A4→LTR          |                                                                                       |                  |
|                |                           |                    | 83% LGL→A4          |                                                                                       |                  |
|                |                           | 69%                | 69% A4→A5           |                                                                                       |                  |
|                |                           |                    | 47% A4→10x15cm      |                                                                                       |                  |
|                | Fit to Page               |                    | _                   | Your machine will adjust<br>the size automatically to<br>the paper size you set.      |                  |
|                | Custom(25-400%)           | _                  | _                   | You can choose the<br>enlargement or reduction<br>ratio for your type of<br>document. |                  |
| Paper Type     | _                         | —                  | Plain Paper*        | Choose the paper type                                                                 | 43               |
|                |                           |                    | Inkjet Paper        | that matches the paper in                                                             |                  |
|                |                           |                    | Brother BP71        | the tray.                                                                             |                  |
|                |                           |                    | Brother BP61        |                                                                                       |                  |
|                |                           |                    | Other Glossy        |                                                                                       |                  |
|                |                           |                    | Transparency        |                                                                                       |                  |
| Paper Size     |                           | _                  | A4*                 | Choose the paper size                                                                 | 43               |
|                |                           |                    | A5                  | that matches the paper in                                                             |                  |
|                |                           |                    | 10x15cm             | the tray.                                                                             |                  |
|                |                           |                    | Letter              |                                                                                       |                  |
|                |                           |                    |                     |                                                                                       |                  |
|                | <sup>1</sup> Soo Advances |                    | Legal               | ļ                                                                                     | <u> </u>         |
|                | See Auvanced              | I User's Guide.    |                     |                                                                                       |                  |
|                | The factory setting       | s are shown in Bol | d with an asterisk. |                                                                                       |                  |

| Level1          | Level2                    | Level3              | Options                                                                           | Descriptions                                          | Page               |
|-----------------|---------------------------|---------------------|-----------------------------------------------------------------------------------|-------------------------------------------------------|--------------------|
| Density         | _                         | _                   | Dark<br>+2<br>+1<br>0                                                             | Adjusts the density of copies.                        | See <sup>1</sup> . |
|                 |                           |                     | -2                                                                                |                                                       |                    |
| Stack/Sort      | —                         | —                   | Stack*                                                                            | You can choose to stack or sort multiple copies.      |                    |
| (MFC-J410 only) |                           |                     | Sort                                                                              |                                                       |                    |
| Page Layout     | _                         | _                   | Off(lin1)*<br>2 in 1 (P)<br>2 in 1 (L)<br>4 in 1 (P)<br>4 in 1 (L)<br>Poster(3x3) | You can make N in 1 or<br>Poster copies.              |                    |
| Set New Default | _                         | —                   | _                                                                                 | You can save your copy settings.                      |                    |
| Factory Reset   | _                         | _                   | _                                                                                 | You can restore all settings to the factory settings. |                    |
|                 | <sup>1</sup> See Advanced | l User's Guide.     |                                                                                   |                                                       |                    |
|                 | The factory setting       | s are shown in Bold | with an asterisk.                                                                 |                                                       |                    |

Menu and features

### PHOTO CAPTURE ( )

| Level1           | Level2                    | Level3              | Options                                              | Descriptions                                  | Page               |
|------------------|---------------------------|---------------------|------------------------------------------------------|-----------------------------------------------|--------------------|
| View Photo(s)    | _                         | _                   | See the print<br>settings in the<br>following table. | You can preview your photos on the LCD.       | 47                 |
| Print Index      | 6 IMGs/Line*              | Paper Type          | Plain Paper*                                         | You can print a thumbnail                     | See <sup>1</sup> . |
|                  | 5 IMGs/Line               |                     | Inkjet Paper                                         | page.                                         |                    |
|                  |                           |                     | Brother BP71                                         |                                               |                    |
|                  |                           |                     | Brother BP61                                         |                                               |                    |
|                  |                           |                     | Other Glossy                                         |                                               |                    |
|                  |                           | Paper Size          | A4*                                                  |                                               |                    |
|                  |                           |                     | Letter                                               |                                               |                    |
| Print Photos     | _                         | —                   | See the print settings in the following table.       | You can print an individual image.            |                    |
| Print All Photos | —                         | —                   |                                                      | You can print all photos in your memory card. |                    |
|                  | <sup>1</sup> See Advanced | User's Guide.       |                                                      |                                               | •                  |
|                  | The factory setting       | s are shown in Bold | with an asterisk.                                    |                                               |                    |

#### **Print Settings**

| Option1                            | Option2                                 | Option3              | Option4        | Descriptions              | Page               |  |
|------------------------------------|-----------------------------------------|----------------------|----------------|---------------------------|--------------------|--|
| Print Quality                      | Normal                                  | —                    | —              | Choose the print quality. | See <sup>1</sup> . |  |
| (Not available for DPOF printing.) | Photo*                                  |                      |                |                           |                    |  |
| Paper Type                         | Plain Paper                             | —                    | —              | Choose the paper type.    |                    |  |
|                                    | Inkjet Paper                            |                      |                |                           |                    |  |
|                                    | Brother BP71                            |                      |                |                           |                    |  |
|                                    | Brother BP61                            |                      |                |                           |                    |  |
|                                    | Other Glossy*                           |                      |                |                           |                    |  |
| Paper Size                         | Letter                                  | (When A4 or          | —              | Choose the paper and      |                    |  |
|                                    | 10x15cm*                                | Letter is chosen)    |                | print size.               |                    |  |
|                                    | 13x18cm                                 | 8 x 10cm             |                |                           |                    |  |
|                                    | A4                                      | 9 x 13cm             |                |                           |                    |  |
|                                    |                                         | 10 x 15cm            |                |                           |                    |  |
|                                    |                                         | 13 x 18cm            |                |                           |                    |  |
|                                    |                                         | 15 x 20cm            |                |                           |                    |  |
|                                    |                                         | Max. Size*           |                |                           |                    |  |
|                                    | <sup>1</sup> See Advanced User's Guide. |                      |                |                           |                    |  |
|                                    | The factory settings a                  | re shown in Bold wit | h an asterisk. |                           |                    |  |

С

| Option1                                             | Option2                      | Option3              | Option4        | Descriptions                                                                                                    | Page               |
|-----------------------------------------------------|------------------------------|----------------------|----------------|----------------------------------------------------------------------------------------------------|--------------------|
| Brightness                                          | Light<br>+2                  | _                    | _              | Adjusts the brightness.                                                                                                    | See <sup>1</sup> . |
| Contrast                                            | +2                           | _                    | _              | Adjusts the contrast.                                                                                                    |                    |
| Cropping                                            | On*<br>Off                   | —                    | —              | Crops the image around<br>the margin to fit the paper<br>size or print size. Turn<br>this feature off if you want<br>to print whole images or<br>prevent unwanted<br>cropping. |                    |
| Borderless                                          | On*<br>Off                   | —                    | —              | Expands the printable area to fit the edges of the paper.                                                                                                    |                    |
| Date Print<br>(Not available for<br>DPOF printing.) | On<br>Off*                   | _                    | _              | Prints the date on your photo.                                                                                                    |                    |
| Set New Default                                     | _                            | —                    | —              | You can save your print settings.                                                                                                    |                    |
| Factory Reset                                       |                              | _                    | _              | You can restore all the settings to factory settings.                                                                                                    |                    |
|                                                     | <sup>1</sup> See Advanced Us | er's Guide.          |                |                                                                                                    |                    |
|                                                     | The factory settings a       | re shown in Bold wit | h an asterisk. |                                                                                                    |                    |

## Speed Dial ( $^{\square}_{\blacktriangle}$ )

| Level1         | Level2                    | Level3              | Options                                  | Descriptions                                                                                         | Page               |
|----------------|---------------------------|---------------------|------------------------------------------|----------------------------------------------------------------------------------------------------|--------------------|
| Search         | _                         | _                   | Alphabetical<br>Order<br>Numerical Order | You can search for names<br>you have stored in the<br>Speed Dial memory.                             | 37                 |
| Set Speed Dial | _                         | _                   | _                                        | Stores Speed Dial<br>numbers, so you can dial by<br>pressing only a few keys<br>(and <b>Start</b> ). | 40                 |
| Setup Groups   | —                         | —                   | —                                        | Sets up Group numbers for Broadcasting.                                                              | See <sup>1</sup> . |
|                | <sup>1</sup> See Advanced | User's Guide.       |                                          |                                                                                                    |                    |
|                | The factory setting       | s are shown in Bold | with an asterisk.                        |                                                                                                    |                    |

## Redial/Pause (<sup>重拨/暂停 Redial/Pause</sup>)

| Level1                   | Level2                                       | Level3              | Options           | Descriptions                                                                                                    | Page |
|--------------------------|----------------------------------------------|---------------------|-------------------|----------------------------------------------------------------------------------------------------|------|
| Outgoing Call<br>history | Send a fax<br>Add to Speed<br>Dial<br>Delete | _                   | _                 | You can choose a number<br>from the Outgoing Call<br>history and then make a<br>telephone call to it, send a<br>fax to it, add it to<br>Speed Dial, or delete it. | 38   |
| Caller ID hist.          | Send a fax<br>Add to Speed<br>Dial<br>Delete | _                   | _                 | You can choose a number<br>from the Caller ID history<br>and then send a fax to it,<br>add it to Speed Dial, or<br>delete it.                                     | 39   |
|                          | The factory setting                          | s are shown in Bold | with an asterisk. |                                                                                                    |      |

С

## **Entering Text**

When you are setting certain menu selections, such as the Station ID, you may need to enter text into the machine. Most dial pad keys have three or four letters printed on keys. The keys for 0, # and \* do not have printed letters because they are used for special characters.

Press the appropriate dial pad key the number of times shown in this reference table to access the character you want.

| Press<br>Key | one<br>time | two<br>times | three<br>times | four<br>times | five<br>times |
|--------------|-------------|--------------|----------------|---------------|---------------|
| 2            | А           | В            | С              | 2             | А             |
| 3            | D           | Е            | F              | 3             | D             |
| 4            | G           | Н            | I              | 4             | G             |
| 5            | J           | К            | L              | 5             | J             |
| 6            | М           | Ν            | 0              | 6             | М             |
| 7            | Р           | Q            | R              | S             | 7             |
| 8            | Т           | U            | V              | 8             | Т             |
| 9            | W           | Х            | Y              | Z             | 9             |

### **Inserting spaces**

To enter a space in a fax number, press ► once between numbers. To enter a space in a name, press ► twice between characters.

### **Making corrections**

If you entered an incorrect letter and want to change it, press ◀ to move the cursor under the incorrect character. Then press **Clear**. Re-enter the correct character. You can also back up and insert letters.

### **Repeating letters**

If you need to enter a letter that is on the same key as the letter before, press ► to move the cursor to the right before you press the key again.

### Special characters and symbols

Press \* or #, repeatedly until you see the special character or symbol you want.

Press \* for (space) ! " # \$ % & ' () \* + , - . / Press # for :; < = > ? @ []^ **Specifications** 

## General

D

| Printer Type                   | Inkjet             |                                       |
|--------------------------------|--------------------|---------------------------------------|
| Print Method                   | Mono:              | Piezo with 94 $\times$ 1 nozzle       |
|                                | Color:             | Piezo with $94 \times 3$ nozzles      |
| Memory Capacity                | 32 MB              |                                       |
| LCD (Liquid Crystal Display)   | 1.9 in. (48.98 mm) | STN Color LCD                         |
| Power Source                   | AC 220 to 240 V 5  | 0/60 Hz                               |
| Power Consumption <sup>1</sup> | Copying Mode:      | Approx. 19.5 W <sup>2</sup>           |
|                                | Standby Mode:      | Approx. 4 W (MFC-J265W)               |
|                                |                    | Approx. 4.5 W (MFC-J220 and MFC-J410) |
|                                | Sleep Mode:        | Approx. 2.5 W                         |
|                                | Off:               | Approx. 0.65 W                        |

D

#### Dimensions (MFC-J410)

| (MFC-J410)               |                                                  | 375 mm                                                                                                    |  |
|--------------------------|--------------------------------------------------|----------------------------------------------------------------------------------------------------|--|
|                          |                                                  | 90 mm - 370 mm - 460 mm - 460 |  |
| (MFC-J220 and MFC-J265W) |                                                  | 368 mm                                                                                                    |  |
|                          | 150 mm                                           | 00 mm - 450 mm - 450 |  |
| Weight                   | (MFC-J220)                                       | 6.8 kg                                                                                                    |  |
|                          | (MFC-J265W)                                      | 6.9 kg                                                                                                    |  |
|                          | (MFC-J410)                                       | 7.8 kg                                                                                                    |  |
| Noise                    | Operating:                                       | 50 dB or less <sup>3</sup>                                                                                                    |  |
| Temperature              | Operating:                                       | 10 to 35 °C                                                                                                    |  |
|                          | Best Print Quality:                              | 20 to 33 °C                                                                                                    |  |
| Humidity                 | Operating:                                       | 20 to 80% (without condensation)                                                                                                    |  |
|                          | Best Print Quality:                              | 20 to 80% (without condensation)                                                                                                    |  |
| ADF (automatic document  | Up to 15 pages                                   |                                                                                                    |  |
| feeder) (MFC-J410 only)  | Paper: 80 g/m <sup>2</sup> A4 or Letter size     |                                                                                                    |  |
| Document Size            | ADF Width (MFC-J410 only):<br>148 mm to 215.9 mm |                                                                                                    |  |
|                          | ADF Length (MFC-<br>148 mm to 355.6 n            | • /                                                                                                    |  |
|                          | Scanner Glass Wid                                | oth: Max. 215.9 mm                                                                                                    |  |
|                          | Scanner Glass Ler                                | ngth: Max. 297 mm                                                                                                    |  |
|                          |                                                  |                                                                                                    |  |

<sup>1</sup> When all the modes are connected to USB.

<sup>2</sup> When using ADF, resolution: standard, draft: ISO/IEC24712 printed pattern. (MFC-J410) When resolution: standard, draft: ISO/IEC24712 printed pattern. (MFC-J220 and MFC-J265W)

<sup>3</sup> Noise depends on printing conditions.

## **Print media**

| Paper Input                           | Paper Tray                                                                                                    |
|---------------------------------------|----------------------------------------------------------------------------------------------------|
|                                       | Paper type:                                                                                                    |
|                                       | Plain paper, inkjet paper (coated paper),<br>glossy paper <sup>1</sup> , transparency <sup>1 2</sup> and envelopes                                                                            |
|                                       | ■ Paper size:                                                                                                    |
|                                       | A4, Legal, Executive, Letter, A5, A6, JIS B5, Envelopes (commercial No.10, DL, C5, Monarch, JE4), Photo 10 $\times$ 15 cm, Photo 2L (13 $\times$ 18 cm), Index Card and Postcard <sup>3</sup> |
|                                       | Width: 98 mm - 215.9 mm                                                                                                    |
|                                       | Length: 148 mm - 355.6 mm                                                                                                    |
|                                       | For more details, see <i>Paper weight, thickness and capacity</i> on page 20.                                                                                                    |
|                                       | Maximum paper tray capacity:                                                                                                    |
|                                       | Approx. 100 sheets of 80 g/m <sup>2</sup> plain paper                                                                                                    |
| Paper Output                          | Up to 50 sheets of A4 plain paper (face up print delivery to the output paper tray) <sup>1</sup>                                                                                              |
| <sup>1</sup> For glossy paper or tran | sparancies, remove printed pages from the output paper tray immediately after they evit the                                                                                                   |

- <sup>1</sup> For glossy paper or transparencies, remove printed pages from the output paper tray immediately after they exit the machine to avoid smudging.
- <sup>2</sup> Use only transparencies recommended for inkjet printing.
- <sup>3</sup> See Paper type and size for each operation on page 19.

D

## Fax

| Compatibility          | ITU-T Group 3                  |
|------------------------|--------------------------------|
| Modem Speed            | Automatic Fallback             |
|                        | 14,400 bps                     |
| Scanning Width         | ADF: 208 mm (A4)               |
|                        | Scanner Glass: 204 mm (A4)     |
| Printing Width         | 208 mm                         |
| Greyscale              | Levels: 64 (B&W) / 256 (Color) |
| Resolution             | Horizontal 8 dot/mm            |
|                        | Vertical                       |
|                        | Standard                       |
|                        | 3.85 line/mm (Mono)            |
|                        | 7.7 line/mm (Color)            |
|                        | Fine                           |
|                        | 7.7 line/mm (Mono/Color)       |
|                        | Photo                          |
|                        | 7.7 line/mm (Mono)             |
|                        | Superfine                      |
|                        | 15.4 line/mm (Mono)            |
| Speed Dial             | 40 stations                    |
| Groups                 | Up to 6                        |
| Broadcasting           | 90 stations                    |
| Automatic Redial       | 3 times at 5 minute intervals  |
| Memory Transmission    | Up to 170 <sup>1</sup> pages   |
| Out of Paper Reception | Up to 170 <sup>1</sup> pages   |

<sup>1</sup> "Pages" refers to the "ITU-T Test Chart #1" (a typical business letter, Standard resolution, MMR code). Specifications and printed materials are subject to change without prior notice.

## Сору

| Color/Monochrome | Yes/Yes                                                   |
|------------------|-----------------------------------------------------------|
| Copy Width       | Max. 210 mm                                               |
| Multiple Copies  | Stacks up to 99 pages                                     |
|                  | Sorts up to 99 pages (MFC-J410 only)                      |
| Enlarge/Reduce   | 25% to 400% (in increments of 1%)                         |
| Copy Speed       | (MFC-J220, MFC-J265W and MFC-J410)                        |
|                  | Monochrome: Up to 22 pages/minute (A4 paper) <sup>1</sup> |
|                  | Color: Up to 20 pages/minute (A4 paper) <sup>1</sup>      |
| Resolution       | (Mono)                                                    |
|                  | Prints up to 1200 × 1200 dpi                              |
|                  | (Color)                                                   |
|                  | Prints up to 600 × 1200 dpi                               |

<sup>1</sup> Based on Brother standard pattern (Fast mode/Stack Copy). Copy speeds vary with the complexity of the document.

D

## PhotoCapture Center™

| Compatible Media <sup>1</sup>    | Memory Stick $^{\text{TM}}$ (16 MB - 128 MB)<br>Memory Stick PRO $^{\text{TM}}$ (256 MB - 16 GB)<br>Memory Stick Duo $^{\text{TM}}$ (16 MB - 128 MB)<br>Memory Stick PRO Duo $^{\text{TM}}$ (256 MB - 16 GB)<br>Memory Stick Micro $^{\text{TM}}$ (M2 $^{\text{TM}}$ ) with adapter<br>SD (16 MB to 2 GB)<br>SDHC (4 GB to 16 GB)<br>microSD with adapter<br>miniSD with adapter |
|----------------------------------|----------------------------------------------------------------------------------------------------|
| Resolution                       | Up to $1200 \times 2400$ dpi                                                                                                    |
| File Extension<br>(Media Format) | DPOF (ver. 1.0, ver. 1.1), Exif DCF (up to ver. 2.1)                                                                                                    |
| (Image Format)                   | Photo Print: JPEG <sup>2</sup><br>Scan to Media: JPEG, PDF (Color)<br>TIFF, PDF (Monochrome)                                                                                                    |
| Number of Files                  |                                                                                                    |
| Number of Files                  | Up to 999 files<br>(The folder inside memory cards is also counted.)                                                                                                    |
| Folder                           | File must be stored in the 4th folder level of the memory card.                                                                                                    |
| Borderless                       | A4, Letter, Photo 10 $\times$ 15 cm, Photo 2L 13 $\times$ 18 cm $^3$                                                                                                    |

<sup>1</sup> Memory cards and adapters are not included.

<sup>2</sup> Progressive JPEG format is not supported.

<sup>3</sup> See *Paper type and size for each operation* on page 19.

## Scanner

| Color/Monochrome<br>TWAIN Compliant | Yes/Yes<br>Yes (Windows <sup>®</sup> 2000 Professional/Windows <sup>®</sup> XP/<br>Windows <sup>®</sup> XP Professional x64 Edition/Windows Vista <sup>®</sup> /<br>Windows <sup>®</sup> 7) |
|-------------------------------------|----------------------------------------------------------------------------------------------------|
|                                     | Mac OS X 10.4.11, 10.5.x, 10.6.x <sup>1</sup>                                                                                                    |
| WIA Compliant                       | Yes (Windows <sup>®</sup> XP <sup>2</sup> /Windows Vista <sup>®</sup> /Windows <sup>®</sup> 7)                                                                                              |
| ICA Compliant                       | Yes (Mac OS X 10.6.x)                                                                                                    |
| Color Depth                         | 36 bit color Processing (Input)                                                                                                    |
|                                     | 24 bit color Processing (Output)                                                                                                    |
|                                     | (Actual Input: 30 bit color/Actual Output: 24 bit color)                                                                                                    |
| Resolution                          | Up to 19200 $\times$ 19200 dpi (interpolated) $^3$                                                                                                    |
|                                     | Up to 1200 $	imes$ 2400 dpi (optical) (Scanner Glass)                                                                                                    |
|                                     | Up to $1200 \times 600$ dpi (optical) (ADF) (MFC-J410 only)                                                                                                    |
| Scanning Speed                      | Monochrome: up to 3.44 sec.                                                                                                    |
|                                     | Color: up to 4.83 sec.                                                                                                    |
|                                     | (A4 size at $100 \times 100$ dpi)                                                                                                    |
| Scanning Width                      | Up to 210 mm                                                                                                    |
| Scanning Length                     | Up to 291 mm                                                                                                    |
| Greyscale                           | 256 levels                                                                                                    |

<sup>1</sup> For the latest driver updates for the Mac OS X you are using, visit us at <u>http://solutions.brother.com/</u>

<sup>2</sup> Windows<sup>®</sup> XP in this User's Guide includes Windows<sup>®</sup> XP Home Edition, Windows<sup>®</sup> XP Professional, and Windows<sup>®</sup> XP Professional x64 Edition.

<sup>3</sup> Maximum  $1200 \times 1200$  dpi scanning when using the WIA Driver for Windows<sup>®</sup> XP, Windows Vista<sup>®</sup> and Windows<sup>®</sup> 7 (resolution up to  $19200 \times 19200$  dpi can be selected by using the Brother scanner utility).

## **Printer**

| Resolution     | Up to $1200 \times 6000$ dpi                                                                                                    |
|----------------|----------------------------------------------------------------------------------------------------|
| Printing Width | 204 mm [210 mm (borderless) $^{1}$ ] $^{3}$                                                                                              |
| Borderless     | A4, Letter, A6, Photo 10 $\times$ 15 cm, Index Card 127 $\times$ 203 mm, Photo 2L 13 $\times$ 18 cm, Postcard 1 100 $\times$ 148 mm $^2$ |

- <sup>1</sup> When the Borderless feature is set to On.
- <sup>2</sup> See *Paper type and size for each operation* on page 19.
- <sup>3</sup> When printing on A4 size paper.

## Interfaces

USB<sup>12</sup>

Wireless LAN (MFC-J265W only) A USB 2.0 interface cable that is no longer than 2 m.

IEEE 802.11b/g (Infrastructure/Ad-hoc Mode)

- <sup>1</sup> Your machine has a full-speed USB 2.0 interface. This interface is compatible with Hi-Speed USB 2.0; however, the maximum data transfer rate will be 12 Mbits/s. The machine can also be connected to a computer that has a USB 1.1 interface.
- <sup>2</sup> Third party USB ports are not supported.

D

## **Computer requirements**

|                                   | OUFFURIEL                                                                                         |                                               |                                             |                                                                                                    |                                      |                                      | 1              | aco to install                         |
|-----------------------------------|---------------------------------------------------------------------------------------------------|-----------------------------------------------|---------------------------------------------|----------------------------------------------------------------------------------------------------|--------------------------------------|--------------------------------------|----------------|----------------------------------------|
| •                                 | uter Platform &<br>g System Version                                                               | Supported<br>PC Software<br>Functions         | PC<br>Interface                             | Processor<br>Minimum<br>Speed                                                                                          | Minimum<br>RAM                       | Recommended<br>RAM                   | For<br>Drivers | bace to install<br>For<br>Applications |
| Windows <sup>®</sup><br>Operating | Windows <sup>®</sup> 2000<br>Professional                                                         | Printing,<br>PC Fax                           | USB,<br>Wireless                            | Intel <sup>®</sup> Pentium <sup>®</sup> II<br>or equivalent                                                            | 64 MB                                | 256 MB                               | 110 MB         | 340 MB                                 |
| System <sup>1</sup>               | Windows <sup>®</sup> XP Home <sup>2</sup><br>Windows <sup>®</sup> XP<br>Professional <sup>2</sup> | Send <sup>4</sup> ,<br>Scanning,<br>Removable | 802.11b/g<br>(MFC-J265W<br>only)            |                                                                                                    | 128 MB                               |                                      | 110 MB         | 340 MB                                 |
|                                   | Windows <sup>®</sup> XPProfessional<br>x64 Edition <sup>2</sup>                                   | Disk <sup>5</sup>                             |                                             | 64-bit (Intel <sup>®</sup> 64 or<br>AMD64) supported CPU                                                               | 256 MB                               | 512 MB                               | 110 MB         | 340 MB                                 |
|                                   | Windows Vista <sup>® 2</sup>                                                                      |                                               |                                             | Intel <sup>®</sup> Pentium <sup>®</sup> 4                                                                              | 512 MB                               | 1 GB                                 | 600 MB         | 530 MB                                 |
|                                   | Windows <sup>®</sup> 7 <sup>2</sup>                                                               |                                               |                                             | or equivalent<br>64-bit (Intel <sup>®</sup> 64<br>or AMD64)<br>supported CPU                                           | 1 GB<br>(32 bit)<br>2 GB<br>(64 bit) | 1 GB<br>(32 bit)<br>2 GB<br>(64 bit) | 650 MB         | 530 MB                                 |
|                                   | Windows Server <sup>®</sup> 2003<br>(print only via network)                                      | Printing                                      | Wireless<br>802.11b/g                       | Intel <sup>®</sup> Pentium <sup>®</sup> III<br>or equivalent                                                           | 256 MB                               | 512 MB                               | 50 MB          | N/A                                    |
|                                   | Windows Server <sup>®</sup><br>2003 x64 Edition<br>(print only via network)                       |                                               | (MFC-J265W<br>only)                         | 64-bit (Intel <sup>®</sup> 64<br>or AMD64)<br>supported CPU                                                            |                                      |                                      |                |                                        |
|                                   | Windows Server <sup>®</sup> 2003<br>R2 (print only via network)                                   | •                                             |                                             | Intel <sup>®</sup> Pentium <sup>®</sup> III<br>or equivalent                                                           |                                      |                                      |                |                                        |
|                                   | Windows Server <sup>®</sup><br>2003 R2 x64 Edition<br>(print only via network)                    |                                               |                                             | 64-bit (Intel <sup>®</sup> 64<br>or AMD64)<br>supported CPU                                                            | 512 MB                               | 1 GB                                 |                |                                        |
|                                   | Windows Server <sup>®</sup><br>2008 (print only via<br>network)                                   |                                               |                                             | Intel <sup>®</sup> Pentium <sup>®</sup> 4<br>or equivalent 64-bit<br>(Intel <sup>®</sup> 64 or AMD64)<br>supported CPU |                                      | 2 GB                                 |                |                                        |
|                                   | Windows Server <sup>®</sup> 2008<br>R2 (print only via network)                                   |                                               |                                             | 64-bit (Intel <sup>®</sup> 64 or<br>AMD64) supported CPU                                                               |                                      |                                      |                |                                        |
| Macintosh<br>Operating<br>System  | Mac OS X<br>10.4.11, 10.5.x                                                                       | Printing,<br>PC Fax<br>Send <sup>4</sup> ,    | USB <sup>3</sup> ,<br>Wireless<br>802.11b/g | PowerPC G4/G5<br>Intel <sup>®</sup> Core™<br>Processor                                                                 | 512 MB                               | 1 GB                                 | 80 MB          | 400 MB                                 |
|                                   | Mac OS X 10.6.x                                                                                   | Scanning,<br>Removable<br>Disk <sup>5</sup>   | Removable (MFC-J265W                        | Intel <sup>®</sup> Core™<br>Processor                                                                                  | 1 GB                                 | 2 GB                                 |                |                                        |
| Condition                         | s:                                                                                                | 1                                             | 1                                           | 1                                                                                                    | I.                                   | 1                                    | ı              | 1                                      |
| <sup>2</sup> For WI               | oft <sup>®</sup> Internet Explorer <sup>®</sup><br>A, 1200 × 1200 resolut                         | tion. Brother                                 | Scanner                                     | For the latest driv<br>http://solutions.b                                                                              |                                      | -                                    | s at           |                                        |
| · ·                               | enables to enhance up                                                                             |                                               | 19200 dpl.                                  | All trademarks, b                                                                                                    | rand and                             | product i                            | names are      | e the                                  |

All trademarks, brand and product names are the property of their respective companies.

<sup>4</sup> PC Fax supports black and white only.
 <sup>5</sup> Removable disk is a function of PhotoCapture Center<sup>™</sup>.

Third party USB ports are not supported.

## **Consumable items**

| Ink                              | The machine uses individual Black, Yellow, Cyan and Magenta ink cartridges that are separate from the print head assembly.                                                                                                    |
|----------------------------------|----------------------------------------------------------------------------------------------------|
| Service Life of Ink<br>Cartridge | The first time you install a set of ink cartridges the machine will use<br>an amount of ink to fill the ink delivery tubes for high quality<br>printouts. This process will only happen once. After this process is<br>complete the cartridges provided with your machine will have a<br>lower yield than standard cartridges (65 %). With all following ink<br>cartridges you can print the specified number of pages. |
| Replacement<br>Consumables       | <black> LC975BK, <cyan> LC975C,<br/><magenta>LC975M, <yellow> LC975Y</yellow></magenta></cyan></black>                                                                                                    |
|                                  | Black - Approximately 300 pages <sup>1</sup>                                                                                                    |
|                                  | Yellow, Cyan and Magenta - Approximately 550 pages <sup>1</sup>                                                                                                    |
|                                  | <sup>1</sup> Approx. cartridge yield is declared in accordance with ISO/IEC 24711.                                                                                                    |
|                                  | For more information about the replacement consumables, visit us at <a href="http://www.brother.com/pageyield">http://www.brother.com/pageyield</a>                                                                                                    |

#### What is Innobella™?

Innobella<sup>™</sup> is a range of genuine consumables offered by Brother. The name "Innobella<sup>™</sup>" derives from the words "Innovation" and "Bella" (meaning "Beautiful" in Italian) and is a representation of the "innovative" technology providing you with "beautiful" and "long lasting" print results.

When you print photo images, Brother recommends Innobella<sup>™</sup> glossy photo paper (BP71 series) for high quality. Brilliant prints are made easier with Innobella<sup>™</sup> Ink and paper.

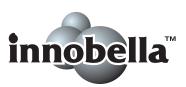

## Network (MFC-J265W only)

Note

For details about the full Network specifications, see the Network User's Guide.

| LAN                          | You can connect your machine to the network for Printing, Scanning,<br>PC Fax Send, and access to photos from PhotoCapture Center <sup>™ 1</sup> .<br>Also included is Brother BRAdmin Light <sup>2</sup> Network Management<br>software. |                                            |  |
|------------------------------|----------------------------------------------------------------------------------------------------|--------------------------------------------|--|
| Wireless Network<br>Security | SSID (32 chr), V<br>WPA2-PSK (AB                                                                                                    | WEP 64/128 bit, WPA-PSK (TKIP/AES),<br>ES) |  |
| Setup Support Utility        | AOSS™<br>WPS                                                                                                    | Yes<br>Yes                                 |  |

<sup>1</sup> See the Computer Requirements chart on page 102.

<sup>2</sup> If you require more advanced printer management, use the latest Brother BRAdmin Professional utility version that is available as a download from <a href="http://solutions.brother.com/">http://solutions.brother.com/</a>

Index

## Α

Ε

| ADF (automatic document feeder) | 21 |
|---------------------------------|----|
| Answering machine (TAD)         | 33 |
| connecting                      | 33 |
| Apple Macintosh                 |    |
| See Software User's Guide.      |    |
| Automatic                       |    |
| fax receive                     | 26 |
| Fax Detect                      | 29 |

\_\_\_\_\_

### В

| Brother        |   |
|----------------|---|
| CreativeCenter | 3 |

### С

| Caller ID                        |    |
|----------------------------------|----|
| Caller ID history                | 39 |
| Cleaning                         |    |
| paper pick-up roller             | 55 |
| print head                       | 56 |
| scanner                          | 54 |
| Connecting                       |    |
| external TAD (answering machine) | 33 |
| external telephone               | 34 |
| Consumable items10               | 03 |
| Control panel overview           | .4 |
| ControlCenter                    |    |
| See Software User's Guide.       |    |
| Сору                             |    |
| paper size                       | 43 |
| paper type                       | 43 |
| using scanner glass              | 21 |
| Cordless telephone               | 35 |
| Custom telephone features        |    |
| on a single line                 | 70 |
|                                  |    |

## D\_\_\_\_\_

| 40   |
|------|
| 39   |
| 37   |
| 38   |
| 37   |
|      |
| , 22 |
|      |

### E

| E                              |    |
|--------------------------------|----|
| Envelopes 12, 13, 19,          | 20 |
| Error messages on LCD          | 58 |
| B&W Print Only                 | 58 |
| Cannot Detect                  | 59 |
| Cannot Print                   | 59 |
| Comm. Error                    | 59 |
| Cover is Open                  | 59 |
| Data Remaining                 | 59 |
| Document Jam                   |    |
| Ink Absorber Full              | 60 |
| Ink Absorber NearFull          | 60 |
| Ink Low                        | 60 |
| No Ink Cartridge               | 60 |
| No Paper Fed                   | 61 |
| Not Registered                 |    |
| Out of Memory                  |    |
| Paper Jam                      | 61 |
| Unable to Clean                |    |
| Unable to Init.                | 61 |
| Unable to Print                | 61 |
| Unable to Scan                 | 61 |
| Extension telephone, using     | 35 |
| External telephone, connecting |    |

### F

| Fax codes                         |       |
|-----------------------------------|-------|
| changing                          | 36    |
| Remote Activation Code2           | 9, 35 |
| Remote Deactivation Code          | 35    |
| using                             | 35    |
| Fax Detect                        |       |
| Fax, from PC                      |       |
| See Software User's Guide.        |       |
| Fax, stand-alone                  |       |
| receiving                         | 26    |
| difficulties                      |       |
| F/T Ring Time, setting            | 28    |
| Fax Detect                        |       |
| from extension telephone          | 35    |
| Ring Delay, setting               | 28    |
| telephone line interference       |       |
| sending                           |       |
| difficulties                      |       |
| telephone line interference       | 74    |
| Fax/Tel mode                      |       |
| answering at extension telephones | 35    |
| Remote Activation Code            | 35    |
| Remote Deactivation Code          | 35    |
| Ring Delay                        |       |
|                                   |       |

## G

| Greyscale | <br>96, | 99 |
|-----------|---------|----|

## Η

#### Help LCD messages .....76 Menu Table .....77

| Ink cartridges  |     |
|-----------------|-----|
| ink dot counter | 52  |
| replacing       | 52  |
| Innobella™      | 103 |

### J

| Jacks<br>FXT       |      |
|--------------------|------|
| External telephone | 31   |
| Jams               | . 54 |
| document           | 63   |
|                    |      |
| paper              | . 04 |

### L

| LCD (Liquid Crystal Display) | 76  |
|------------------------------|-----|
| Brightness                   | . 8 |

### Μ

| Macintosh<br>See Software User's Guide. |   |
|-----------------------------------------|---|
| Maintenance, routine                    |   |
| replacing ink cartridges5               | 2 |
| Manual                                  |   |
| dialling3                               | 7 |
| receive                                 |   |
| Mode, entering                          |   |
| Сору                                    | 4 |
| Fax                                     |   |
| PhotoCapture                            | 4 |
| Scan                                    | 4 |
| Multi-line connections (PABX)           | 4 |

## Ν

| Network                    |
|----------------------------|
| Printing                   |
| See Network User's Guide.  |
| Scanning                   |
| See Software User's Guide. |

### Ρ

| Paper                           | 17, 95                                  |
|---------------------------------|-----------------------------------------|
| capacity                        | 20                                      |
| loading                         | 10, 12                                  |
| loading envelopes and postcard  | 12                                      |
| printable area                  |                                         |
| size                            |                                         |
| size of document                |                                         |
| type                            |                                         |
| PhotoCapture Center™            | -) -                                    |
| from PC                         |                                         |
| See Software User's Guide.      |                                         |
| Memory Stick PRO™               |                                         |
| Memory Stick <sup>™</sup>       |                                         |
| Preview photos                  |                                         |
| Print settings                  |                                         |
| Quality                         |                                         |
| SD                              |                                         |
| SDHC                            |                                         |
| specifications                  |                                         |
| Presto! PageManager             |                                         |
| See Software User's Guide. See  | also Help                               |
| in the Presto! PageManager appl | •                                       |
| Print                           | outorn                                  |
| difficulties                    | 67. 69                                  |
| paper jams                      | ,                                       |
| printable area                  |                                         |
| resolution                      |                                         |
| specifications                  |                                         |
| Printing                        |                                         |
| on small paper                  | 14                                      |
| See Software User's Guide.      |                                         |
| Programming your machine        |                                         |
|                                 | ••••••••••••••••••••••••••••••••••••••• |

## Q

| Quick Dial |                     |    |
|------------|---------------------|----|
| Group dial |                     |    |
| changing   |                     | 41 |
| Search     |                     | 37 |
| Speed Dial |                     |    |
| changing   |                     | 41 |
| setting up | by 2-digit location | 40 |
| using      |                     | 37 |
|            |                     |    |

\_\_\_\_\_

## R

|       | 26<br>26<br>26 |
|-------|----------------|
| copy  | 96             |
| fax   | 00             |
| print | 99             |

## S\_\_\_\_\_

| Scannable area2            | 2 |
|----------------------------|---|
| Scanning                   |   |
| See Software User's Guide. |   |
| Speed Dial                 |   |
| changing4                  | 1 |
| setting up 4               | 0 |
| using 3                    | 7 |
|                            |   |

## т\_\_\_\_\_

| TAD (telephone answering device), |       |
|-----------------------------------|-------|
| external                          | 5, 33 |
| connecting                        | 33    |
| receive mode                      | 26    |
| recording OGM                     | 33    |
| Telephone line                    |       |
| connections                       | 33    |
| difficulties                      | 69    |
| interference                      | 74    |
| multi-line (PABX)                 | 34    |
| Text, entering                    | 92    |
| special characters                | 92    |
| Transferring your faxes or Fax    |       |
| Journal report                    | 62    |
| Transparencies                    | ), 95 |

| Troubleshooting               | 67 |
|-------------------------------|----|
| document jam                  | 63 |
| error messages on LCD         |    |
| if you are having difficulty  |    |
| copying                       | 71 |
| document jam                  |    |
| incoming calls                |    |
| Network                       |    |
| PhotoCapture Center™          |    |
| printing                      |    |
| printing received faxes       |    |
| scanning                      |    |
| software                      |    |
| telephone line or connections |    |
| paper jam                     |    |
| P P J                         |    |

## V

| Volume, setting |   |
|-----------------|---|
| beeper          | 7 |
| ring            | 7 |
| speaker         | 8 |
| -               |   |

## W

Windows<sup>®</sup> See Software User's Guide. Wireless Network See Quick Setup Guide and Network User's Guide.

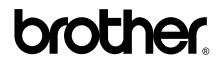

Visit us on the World Wide Web http://www.brother.com

This machine is approved for use in the country of purchase only. Local Brother companies or their dealers will only support machines purchased in their own countries.